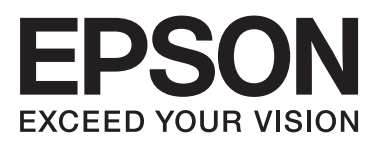

# **מדריך רשת**

 $=$ 

NPD6249-00 HE

 $\equiv$ 

## *תוכן*

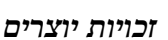

### *סימנים [מסחריים](#page-4-0)*

### *על אודות [מדריך](#page-5-0) זה*

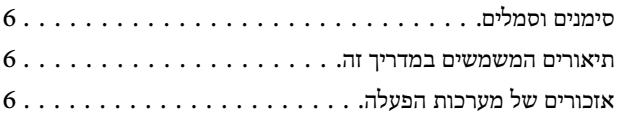

### *[מבוא](#page-7-0)*

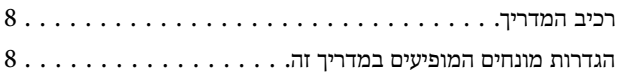

#### *[הכנה](#page-9-0)*

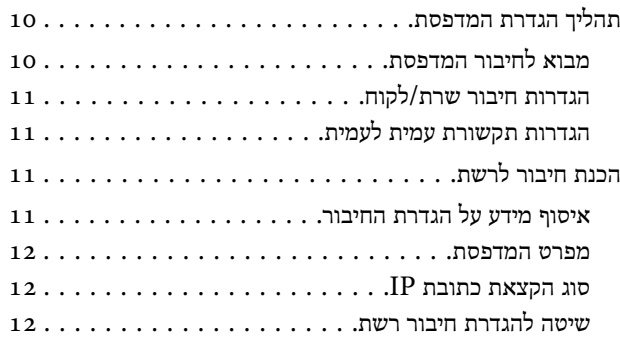

#### *[חיבור](#page-13-0)*

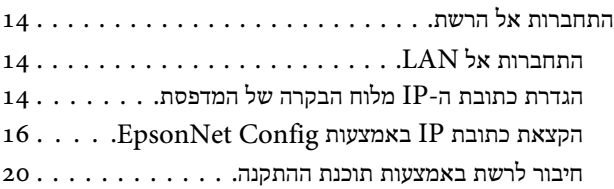

### *הגדרות [הפונקציות](#page-21-0)*

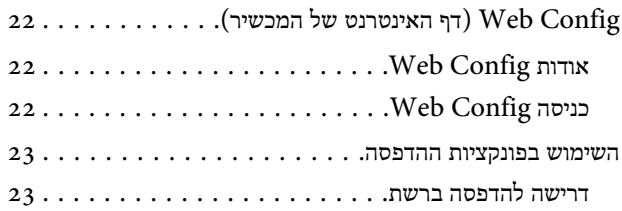

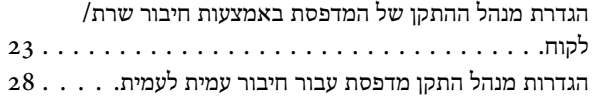

### *הגדרות [האבטחה](#page-29-0)*

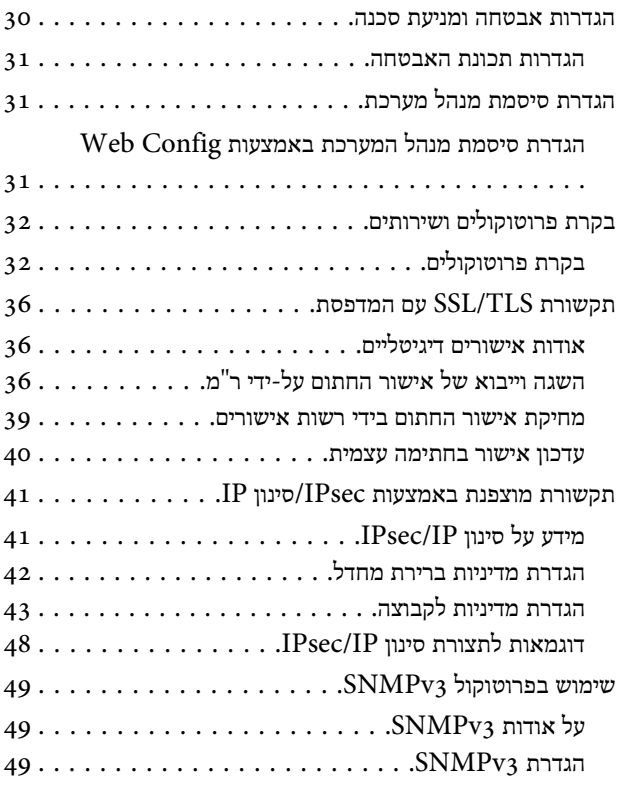

### *פתרון [בעיות](#page-50-0)*

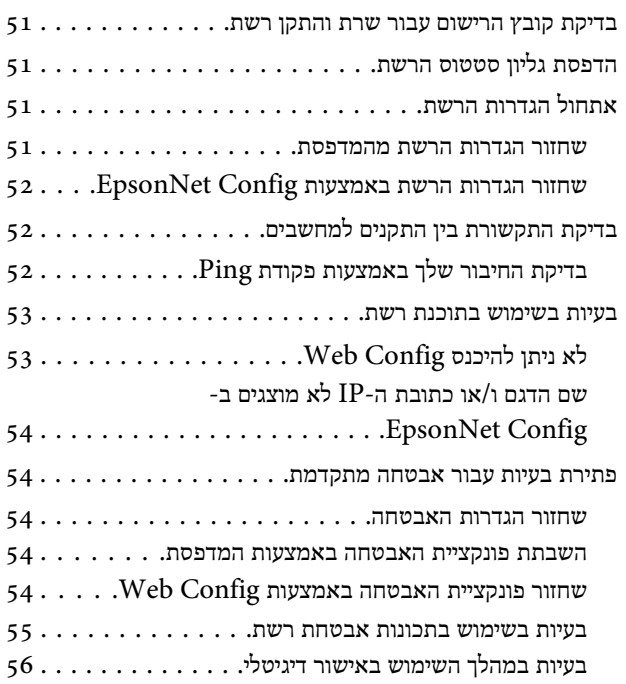

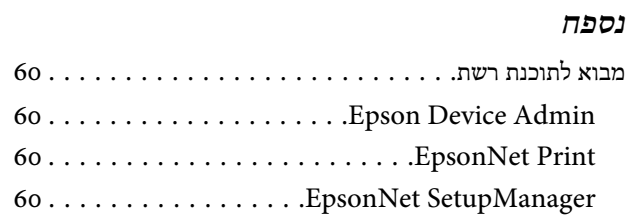

### *זכויות יוצרים*

<span id="page-3-0"></span>איןלשכפל, לאחסן במערכת ממוחשבת אולשדר אף חלק במסמךזה, בכל צורה שהיא או בכל אמצעי שהוא, בין אם אלקטרונית, מכנית, צילום, הקלטה או כל אמצעי אחר, ללא קבלת אישור מראש בכתב מ- Seiko Epson Corporation. לגבי השימוש במידע הכלול במסמך זה אין שום הנחה של אחריות של אחריות בגין נזקים הנגרמים משימוש במידע במסמך זה. המידע המופיע כאן מיועד לשימוש רק עבור מוצר זה של Epson . Epson אינה אחראית לשימוש במידע זה עבור מוצרים אחרים.

Corporation וחברות הבת שלה לא יישאו באחריות כלפי רוכש המוצר או כלפי כל צד שלישי שהוא בגין נזקים, אבדן, עלות או הוצאה שייגרמו לרוכש או לצד שלישי כלשהו כתוצאה מתאונה, שימוש לא הולם או ניצול לרעה של המוצר, ביצוע שינויים או תיקונים לא מורשים במוצר או (למעט בארה"ב) אי ציות להוראות השימוש והתחזוקה של .Seiko Epson Corporation

Seiko Epson Corporation וחברות הבת שלה לא יישאו באחריות לכל נזק או תקלה הנובעים משימוש במוצר נלווה או מוצר מתכלה שאינו מוגדר כמוצר מקורי של Epson או כמוצר מאושר .Seiko Epson Corporation ידי על Epson של

Corporation Epson Seiko לא תישא באחריות לנזקים שייגרמו כתוצאה מהפרעה אלקטרומגנטית כתוצאה מהשימוש בכבלי ממשק אחרים למעט אלה שהוגדרו כמוצרים מאושרים של .Epson ידי על Seiko Epson Corporation

Seiko Epson Corporation 2019 ©

תוכן ההוראות למשתמש והמפרטים של מוצר זה יכולים להשתנות ללא הודעה.

### *סימנים מסחריים*

- <span id="page-4-0"></span>❏ REPSON הוא סימן מסחרי רשום -ו VISION YOUR EXCEED EPSON או VISION YOUR EXCEED הוא סימן מסחרי של .Seiko Epson Corporation
- $\rm{Microsoft}$  Corporation הם סימנים מסחריים של Windows $\rm{``S}$ , Windows Server $\rm{``S}$  , Microsoft $\rm{``S}$
- ❏ הערה כללית: שאר שמות המוצרים שמוזכרים כאן מובאים לצורך זיהוי בלבד ועשויים להיות סימנים מסחריים של בעליהם בהתאמה . Epson מוותרת על כל זכויות שהן לסימנים אלו.

## *על אודות מדריך זה*

## **סימנים וסמלים**

### !*זהירות:*

<span id="page-5-0"></span>*הוראות שיש לציית להן בזהירות כדי למנוע פציעה גופנית.*

## c*חשוב:*

*הוראות שיש לציית להן כדי למנוע נזק לציוד שלך.*

*הערה:*

*הוראות הכוללות עצמות מועילות והגבלות על פעולת המדפסת.*

### **מידע נלווה**

לחיצה על סמל זה תעביר אתכם למידע הקשור אליו. $\blacklozenge$ 

### **תיאורים המשמשים במדריך זה**

איורים של המדפסת המשמשים במדריךזה הם להמחשה בלבד. אמנם יכולים להיות הבדלים קלים בתפעול, תלוי בדגם, אולם שיטת התפעול היא אותה השיטה.

## **אזכורים של מערכות הפעלה**

#### **Windows**

,"Windows XP " ,"Windows Vista " ,"Windows 7 " ,"Windows 8 " ,"Windows 8.1 " ,"Windows 10 " כמו מונחים ,הזה במדריך Windows " ,"Windows Server 2012 " ,"Windows Server 2012 R2 " ,"Windows Server 2016 " ,"Windows Server 2019" למערכות מתייחסים" Windows Server 2003 " וכן ,"Windows Server 2003 R2 " ,"Windows Server 2008 " ,"Server 2008 R2 ההפעלה הבאות. כמו כן, המונח Windows משמש לציון כל הגרסאות.

- $\text{Windows}^\circledast$  מערכת ההפעלה Microsoft $^\circledast$  $\Box$
- $\Box$  $\text{Windows}^{\circledR}$ 8.1 מערכת ההפעלה Microsoft מערכת
	- ❏ $\mathop{\rm Windows}^\circledR$ 8 מערכת ההפעלה Microsoft מערכת
	- $\text{Windows}^\circledast$  מערכת ההפעלה  $\text{Microsoft}^\circledast$  $\Box$
- $\rm{Windows\,Vista}^{\circledR}$  הערכת ההפעלה  $\rm{Microsoft}^{\circledR}$ 
	- $\rm{Windows}^{\circledR}$  <br/> $\rm{N}\rm{F}$  התערכת Microsoft $^{\circledR}$ <br/> $\Box$
- Windows® XP Professional x64 Edition ההפעלה מערכת Microsoft® ❏
- $\operatorname{\sf Windows}$ Server  $^\circledast$  2019 מערכת ההפעלה Microsoft $^\circledast$
- $\mathop{\mathsf{Windows\,}}$  Server  $^\circledast$ 2016 ההפעלה מערכת Microsoft  $^\circledast$
- Windows Server® 2012 R2 ההפעלה מערכת Microsoft® ❏
	- $\operatorname{\sf Windows}$ Server $^\circledR$  2012 מערכת ההפעלה Microsoft $^\circledR$
- Windows Server® 2008 R2 ההפעלה מערכת Microsoft® ❏
	- $\mbox{Windows Server}^\circledR$  2008 ההפעלה מערכת Microsoft<br/> $^\circledR$   $\;\Box$
- Windows Server® 2003 R2 ההפעלה מערכת Microsoft® ❏
	- $\operatorname{\sf Windows}$ Server  $^\circledR$  2003 מערכת ההפעלה Microsoft $^\circledR$

### *מבוא*

### **רכיב המדריך**

<span id="page-7-0"></span>מדריך זה מסביר איך לחבר את המדפסת לרשת ואיך להגדיר את הפונקציות השונות.

עיין ב -*מדריך למשתמש* עבור מידע על השימוש בפונקציה.

**הכנה** מסביר איך להגדיר התקנים ועל התוכנה המשמשת לניהול.

> **חיבור** מסביר איך לחבר מדפסת לרשת.

**הגדרות הפונקציות** מסביר איך להגדיר את פונקציות .ההדפסה

**הגדרות האבטחה** מסביר איך להגדיר את הגדרות האבטחה הבסיסיות, כגון הגדרות סיסמת מנהל ובקרת פרוטוקולים.

> **פתרון בעיות** מסביר את אתחול ההגדרות וכיצד לפתור בעיות ברשת.

### **הגדרות מונחים המופיעים במדריך זה**

המונחים הבאים מופיעים במדריך זה.

#### **מנהל**

האשם האחראילהתקנה והגדרהשל ההתקן אושל הרשת במשרד או בארגון. בארגונים קטנים, אפשרשאדם זה יהיה אחראי הן עלניהול ההתקן והרשת כאחד. בארגונים גדולים, למנהלים ישסמכות לטפל ברשת או בהתקניםשליחידה קבוצתית במחלקה או חטיבה, בעודשמנהלי רשת אחראים על הגדרות התקשורת החורגות אל מחוץ לארגון, כגון האינטרנט.

#### **מנהל רשת**

האדם האחראילשליטה בתקשורת ברשת. האדם שמגדיר את הנתב, את שרת הפרוקסי, את שרת ה -DNS ואת שרת הדואר על מנת לשלוט בתקשורת באינטרנט או ברשת.

**משתמש**

האדם המשתמש במכשירים כמו מדפסות.

#### **חיבור שרת/לקוח (שיתוף מדפסת באמצעות שרת Windows(**

ניתן לשתף את החיבור שמציין שהמדפסת מחוברת אל שרת Windows באמצעות הרשת או באמצעות כבל USB, ואת תור ההדפסה שהוגדר ברשת. התקשורת בין המדפסת לבין המחשב עוברת דרך השרת, והמדפסת נשלטת בידי השרת.

#### **תקשורת עמית לעמית (הדפסה ישירה)**

החיבור שמציין שהמדפסת והמחשב מחוברים לרשת באמצעות רכזת או נקודת גישה, ושניתן לבצע את עבודת ההדפסה ישירות מהמחשב.

#### **Config Web דף ( האינטרנט של המכשיר)**

שרת האינטרנט המובנה בתוך ההתקן. הוא נקרא Config Web. תוכל לבדוק בו את סטטוס ההתקן ולשנותו באמצעות הדפדפן.

#### **תור ההדפסה**

ב -Windows, הסמלשל כל אחת מהיציאות מוצג, כמו המדפסת, מוצג בקטע **Printer and Device) התקנים ומדפסות)**. לפעמים המערכת יוצרת שני סמלים או יותר למכשיר אחד, למשל אם המכשיר מחובר לרשת באמצעות יותר מיציאה אחת, כגון IP/TCP.

#### **כלי**

מונח גנרי לתוכנה שמאפשרת להגדיר או לנהל מכשיר, כגון EpsonNet SetupManager ,EpsonNet Config ,Epson Device Admin וכו .'

#### **ASCII) קוד אמריקני תקני לחילופי מידע)**

אחת מהקודים הסטנדרטים עבור תווים. קוד זה מגדיר 128 תווים, כולל תווים כמו אותיות האלפבית האנגלי ( Z–A ,z–a(, ספרות רגילות 9–0( ), סמלים, תווים ריקים ותווי בקרה. כאשר מוזכר " ASCII "במדריךזה, מדובר ברצף E7x0–20x0) מספר הקסדצימאלי) הרשום להלן, ואינו כולל תווי בקרה.

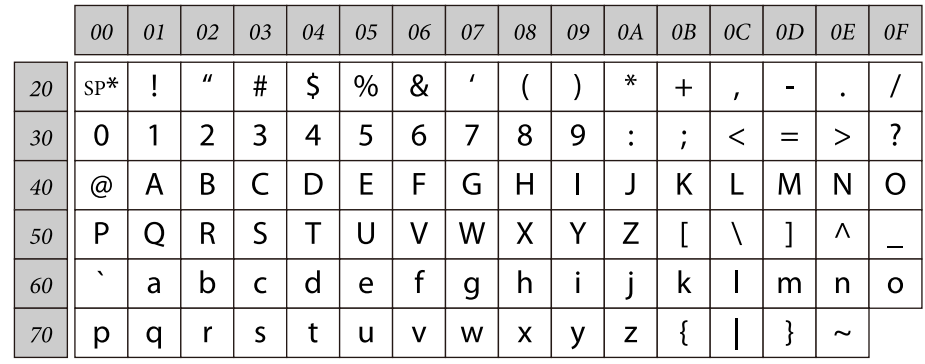

\* תו הרווח.

#### **(UTF-8 קידוד (Unicode**

קוד סטנדרטי בינלאומי, המכסה את שפות העולם העיקריות. כאשר מוזכר "UTF-8" במדריך זה, הכוונה היא לתווי הקידוד הכלולים בפורמט .UTF-8

## **הכנה**

הפרק הזה מסביר מה צריך להכין לפני שמגדירים את ההגדרות.

## **תהליך הגדרת המדפסת**

<span id="page-9-0"></span>הגדרת החיבור לרשת וביצוע הגדרה ראשונית כך שהמדפסת תהיה זמינה למשתמשים.

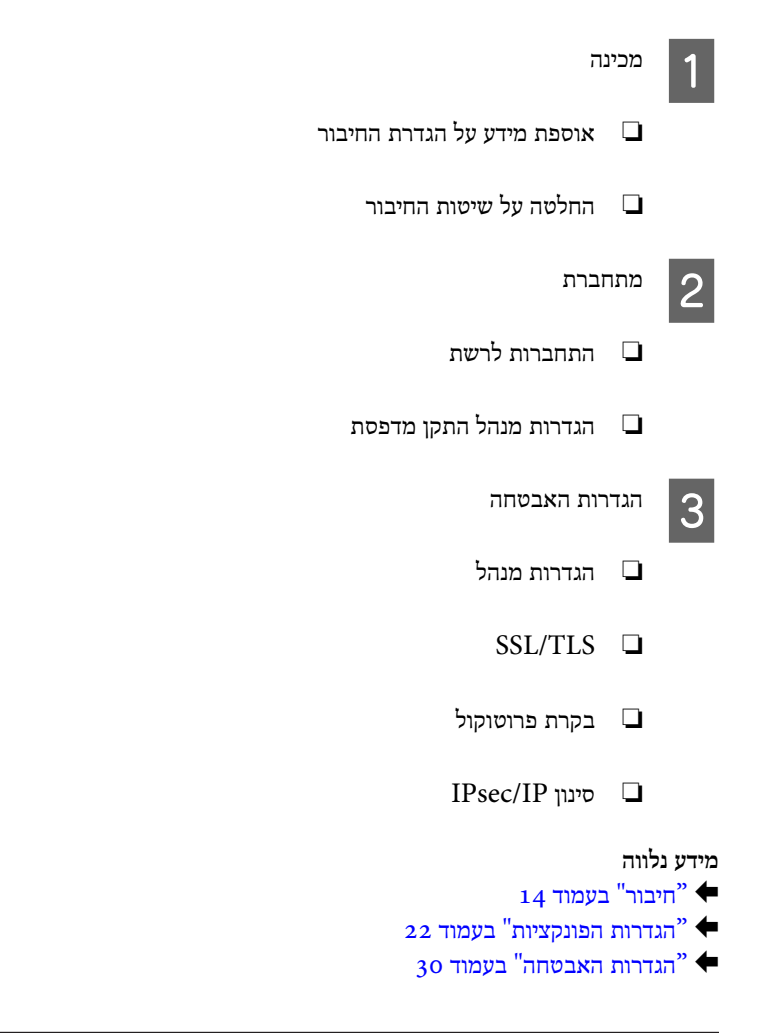

### **מבוא לחיבור המדפסת**

ניתן להשתמש בשתי השיטות הבאות כדי לחבר את המדפסת לרשת ישירות.

- ❏ חיבור שרת/לקוח (שיתוף מדפסת באמצעות שרת Windows(
	- ❏ תקשורת עמית לעמית (הדפסה ישירה)

#### **מידע נלווה**

- $_1$ הגדרות חיבור [שרת/לקוח" בעמוד](#page-10-0)  $^{\circ}$
- $_1$  "הגדרות תקשורת עמית [לעמית" בעמוד](#page-10-0)"

#### **שיטת חיבור:**

<span id="page-10-0"></span>חבר את המדפסת אל הרשת באמצעות רכזת (מתג 2L(. תוכל גם לחבר את המדפסת אל השרת באופן ישיר באמצעות כבל USB.

#### **מנהל ההתקן של המדפסת:**

התקן את מנהל ההתקן של המדפסת בשרת Windowsבהתאם למערכת ההפעלה המותקנת במחשבי הלקוח. באמצעות גישה אל שרת Windows וקישור המדפסת, ניתן להתקין את מנהל ההתקן של המדפסת במחשב הלקוח ולהשתמש בו.

#### **מאפיינים:**

- ❏ נהל את המדפסת ואת מנהל ההתקן של המדפסת באצווה.
- ❏ בהתאם למפרט השרת, אפשר שיידרש זמן להתחיל את עבודת ההדפסה משום שכל עבודות ההדפסה עוברות דרך שרת ההדפסה.
	- ❏ לא תוכל להדפיס כאשר שרת Windows מכובה.

#### **מידע נלווה**

| "הגדרות מונחים המופיעים במדריך [זה" בעמוד](#page-7-0) 8

### **הגדרות תקשורת עמית לעמית**

**שיטת חיבור:**

חבר את המדפסת אל הרשת באמצעות רכזת (מתג 2L(.

**מנהל ההתקן של המדפסת:**

התקן את מנהל ההתקן של המדפסת בכל מחשב לקוח. ניתןלספק אותו כחבילה באמצעות SetupManager EpsonNet או אוטומטית באמצעות מדיניות הקבוצה של שרת Windows.

#### **מאפיינים:**

- ❏ עבודת ההדפסה מתחילה מייד משום שעבודת ההדפסה נשלחת ישירות אל המדפסת.
	- ❏ תוכל להדפיס כל זמן שהמדפסת פועלת.
	- **מידע נלווה**  $8$ הגדרות מונחים המופיעים במדריך [זה" בעמוד](#page-7-0)  $^{\circ}$

## **הכנת חיבור לרשת**

## **איסוף מידע על הגדרת החיבור**

אתה זקוק לכתובת IP, לכתובת שער, וכו', עבור חיבור רשת. בדוק את הפרטים הבאים מראש.

<span id="page-11-0"></span>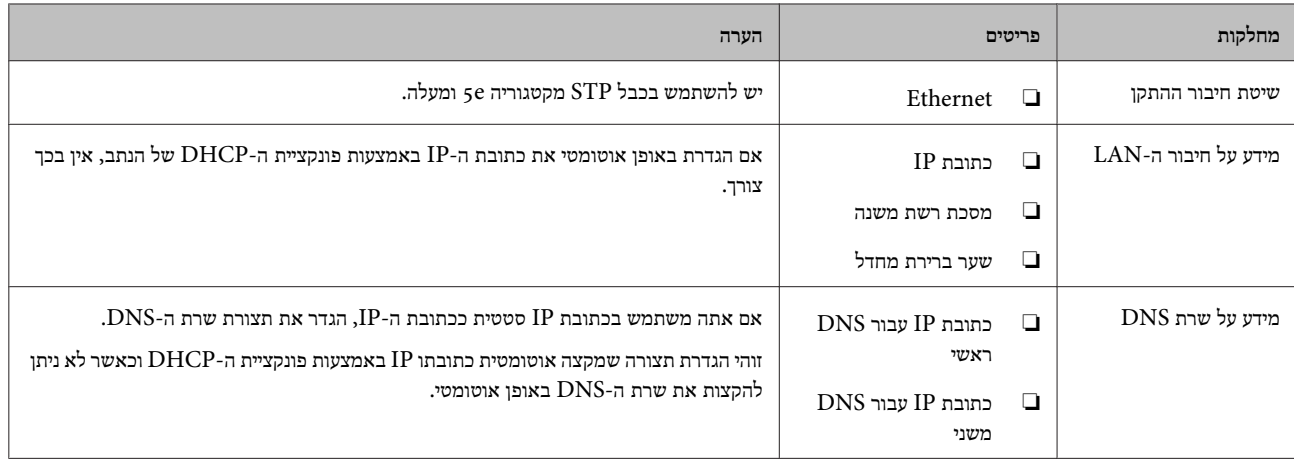

### **מפרט המדפסת**

עיין ב -*מדריך למשתמש* כדי לקרוא את המפרט שהמדפסת תומכת במצב רגיל או מצב חיבור.

## **סוג הקצאת כתובת IP**

קיימים שני סוגים של הקצאת כתובת IP למדפסת.

**כתובת IP סטטית:**

הקצה למדפסת את כתובת ה-IP הייחודית שנקבעה מראש.

כתובת ה -IP אינה משתנה כאשר מדליקים את המדפסת או מכבים את הנתב, ולכן תוכל לנהל את ההתקן על פי כתובת IP.

סוג זה של הקצאת IP מתאים לרשת שבה מנהלים מדפסות רבות, כגון זו של משרד גדול או בית ספר.

 **הקצאה אוטומטית באמצעות פונקציית DHCP:**

כתובת ה -IP הנכונה מוקצית באופן אוטומטי כאשר מצליחה התקשורת בין המדפסת לבין הנתב התומכת בתפקוד ה -DHCP.

אין זה נוח לשנות את כתובת ה -IP עבור התקן סציפי, לשמור את כתובת ה -IP מראש ואז להקצות אותה.

*הערה:*

*עבור היציאה של תור ההדפסה, בחר פרוטוקול שמסוגל לגלות באופן אוטומטי את כתובת -ה IP, כגון Port Print EpsonNet.*

### **שיטה להגדרת חיבור רשת**

פעל בהתאם להוראות הבאות כדי לבצע הגדרות חיבור עבור כתובת ה -IP של המדפסת, מסיכת רשת משנה, ושער ברירת המחדל.

**שימוש בלוח הבקרה של המדפסת:**

שינוי הגדרות מלוח הבקרה של המדפסת. אפשר לשנות את ההגדרות של כתובת IP, מסכת רשת משנה, שער ברירת מחדל ועוד לפני שמתחברים לרשת.

### **שימוש ב -Config EpsonNet:**

השתמשב -Config EpsonNetממחשבשל מנהל מערכת. תוכללהגדיר מדפסות רבות, אך עליהןלהיות מחוברות פיזית באמצעות כבלEthernet לפני ביצוע ההגדרה. ניתן למזער את סיכוני האבטחה אם יוצרים רשת Ethernet, מגדירים אותה לשימוש במדפסת ומחברים את המדפסת לרשת.

#### **השימוש בתוכנת ההתקנה:**

אם אתה משתמש בתוכנת התקנה, יוגדרו הרשת של המדפסת והמחשב הלקוח באופן אוטומטי. ההגדרה זמינה אם פועלים בהתאם להוראות תוכנת ההתקנה, גם אם איןלךידע מעמיק על הרשת. מומלץ להשתמש בשיטה זו כאשר מגדירים את המדפסת וכמה מחשבילקוח באמצעות השימוש בחיבור שרת/לקוח (שיתוף המדפסת באמצעות שרת Windows(.

#### **מידע נלווה**

- $_{14}$  ["הגדרת](#page-13-0) כתובת ה-[IP](#page-13-0) מלוח הבקרה של הגדרת הנחבת ה- $\cdot$
- $_16$ בעמוד "EpsonNet Config באמצעות [IP](#page-15-0) הקצאת כתובת  $^\bullet$ 
	- | "חיבור לרשת באמצעות תוכנת [ההתקנה" בעמוד](#page-19-0) 20

## **חיבור**

<span id="page-13-0"></span>פרק זה מסביר איך לחבר את המדפסת לרשת ומהי הסביבה הנדרשת.

## **התחברות אל הרשת**

## **התחברות אל LAN**

חבר את המדפסת אל הרשת באמצעות Ethernet.

**מידע נלווה** | "חיבור לרשת באמצעות תוכנת [ההתקנה" בעמוד](#page-19-0) 20

## **הגדרת כתובת ה -IP מלוח הבקרה של המדפסת**

אפשר לשנות הגדרות שונות של כתובת ה -IP, כמו כתובת המארח, מסיכת רשת משנה, שער ברירת מחדל ועוד.

בחלק הזה מוסבר איך להגדיר כתובת IP קבועה.

כדי לבחור פריטים, השתמש בלחצנים כדי להעביר את הסימון אליהם ולחץ על **OK** כדי לאשר את הבחירה.

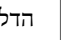

הדלק את המדפסת.

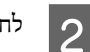

A

לחץ על **Menu) תפריט)** במסך הבית של לוח הבקרה.

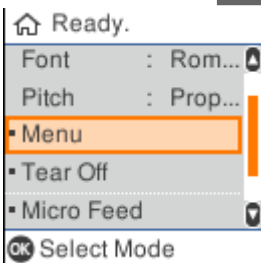

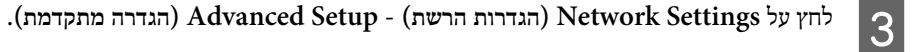

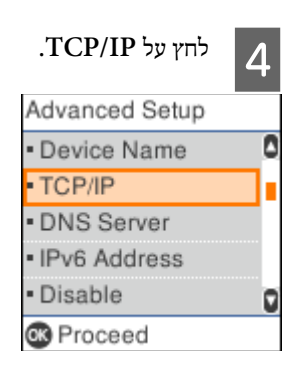

E

#### לחץ על **Manual) ידני)**.

לחץ על **Auto) אוטו )'** כדי להגדיר אוטומטית את כתובת ה -IP באמצעות הפונקציה DHCP ממכשיר כמו ראוטר . ההגדרות **IP Address) כתובת IP (**, **Mask Subnet) מסכת רשת משנה)** -ו **Gateway Default) שער ברירת המחדל)** יוגדרו אוטומטית והגדרת כתובת ה -IP תסתיים.

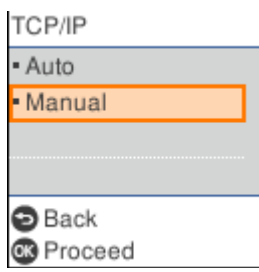

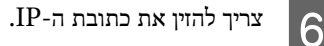

אם לוחצים על או , המיקוד עובר לסירוגין בין החלקים שמופרדים בנקודות.

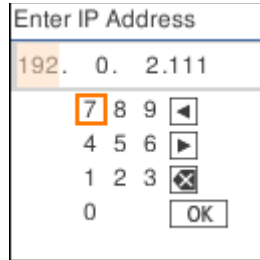

הגדר את **Mask Subnet) מסכת רשת משנה)** ואת **Gateway Default) שער ברירת המחדל)** באותו האופן.

בסיום ההגדרה, תחזור למסך **Setup Advanced) הגדרה מתקדמת)**.

```
הערה:
```
7

*אי אפשר להמשיך בהגדרה אם השילוב של Address IP) כתובת IP(, Mask Subnet) מסכת רשת משנה) -ו Gateway Default) שער ברירת מחדל) שגוי. צריך לבדוק שהערכים שהוזנו נכונים.*

### **הגדרת שרת DNS**

אם סיימת להגדיר כתובת IP, הגדר את שרת ה-DNS במידת הצורך.

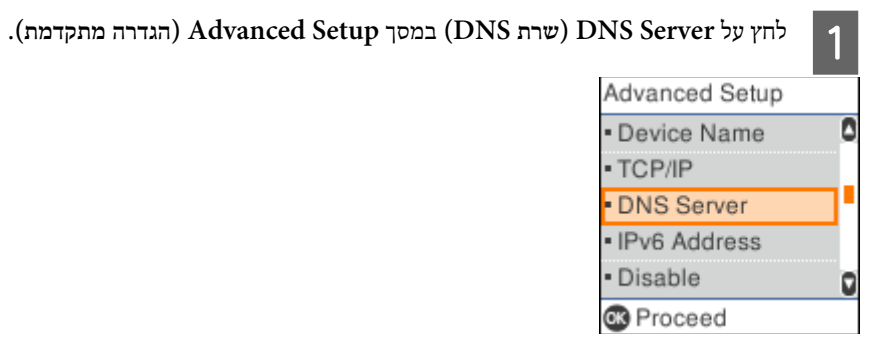

B

בחר אפשרות הגדרה : **Auto) אוטו )'** או **Manual) ידני)**.

<span id="page-15-0"></span>אם בחרת להגדיר את כתובת ה -IP בדרך **Auto) אוטו )'** , תוכל לבחור בין הגדרה **Auto) אוטו )'** או **Manual) ידני)** בהגדרות של שרת ה -DNS. אם איןלך אפשרות להגדיר אוטומטית את הכתובתשלשרת ה -DNS, בחר באפשרות **Manual) ידני)**ועבור לשלב הבא, שבו תזין את הכתובת של שרת ה -DNS.

אם בחרת באפשרות **Auto) אוטו )'** , ההגדרה של שרת ה -DNS הסתיימה.

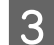

הזן את כתובת ה -IP של שרת ה -DNS הראשי.

אם לוחצים על או , המיקוד עובר לסירוגין בין החלקים שמופרדים בנקודות.

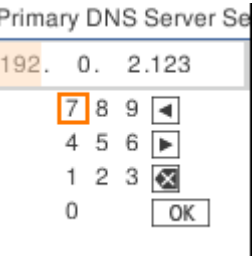

הגדר את שרת ה-DNS המשני באותו האופן.  $\overline{4}$ 

אם לא צריך שרת DNS משני הזן "0.0.0.0".

בסיום ההגדרה, תחזור למסך **Setup Advanced) הגדרה מתקדמת)**.

### **הקצאת כתובת IP באמצעות Config EpsonNet**

הקצה כתובת IP למדפסת באמצעות Config EpsonNet.

### **EpsonNet Config התקנה**

אם אתה משתמש Config EpsonNet, בצע את ההתקנה באמצעות התוכנה בדיסק שצורף למדפסת ופעל לפי ההוראות המוצגות במסך.

### **EpsonNet Config פועל**

.**EpsonNet Config** < **EpsonNet Config SE** < **EpsonNet** < **(התוכניות כל (All Programs** על לחץ

*הערה: אם מופיעה התרעת חומת אש, אפשר גישה ליישומים של Config EpsonNet.*

#### **הגדרת כתובת IP**

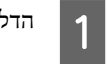

הדלק את המדפסת.

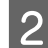

חבר את המדפסת לרשת באמצעות כבל Ethernet.

## C .EpsonNet Config את פתח

תוצג רשימה של מדפסות המחוברות לרשת. ייתכן שהצגת הרשימה תארך זמן מה.

לחץ לחיצה כפולה על המדפסת שתרצה להגדיר.4

יוצג. DHCP והסמל כתובת ה-IP תוקצה באמצעות DHCP, התובת ה-IP האם תחבר את המדפסת יוצג.

## *הערה:*

❏ *אם חיברת כמה מדפסות מאותו דגם, תוכל לזהות את המדפסת באמצעות כתובת -ה MAC.*

❏ *אחרי חיבור המדפסת לרשת תוכל לשנות את שיטת ההקצאה של כתובת -ה IP.*

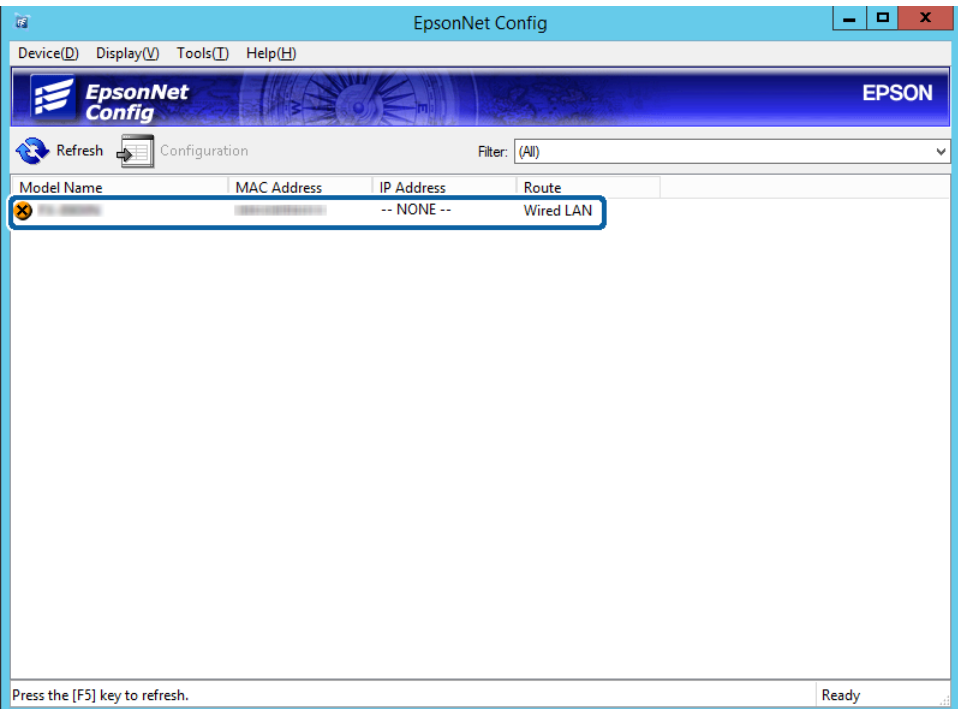

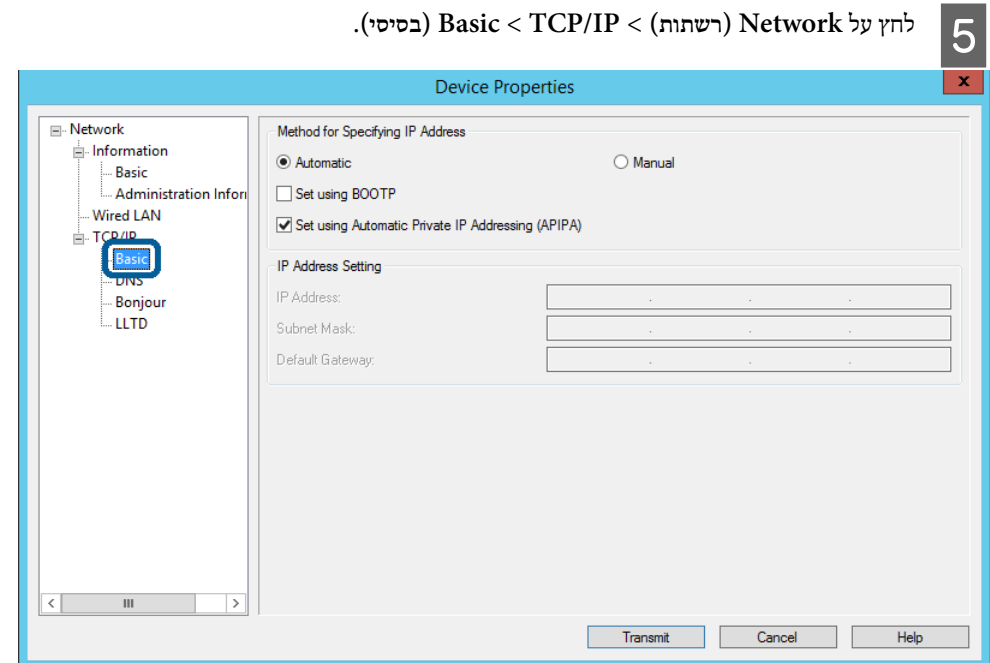

הזן את הכתובות עבור **Address IP) כתובת IP (**, **Mask Subnet) מסיכת רשת משנה)**, -ו **Gateway Default) שער ברירת** $|6|$ **מחדל)**.

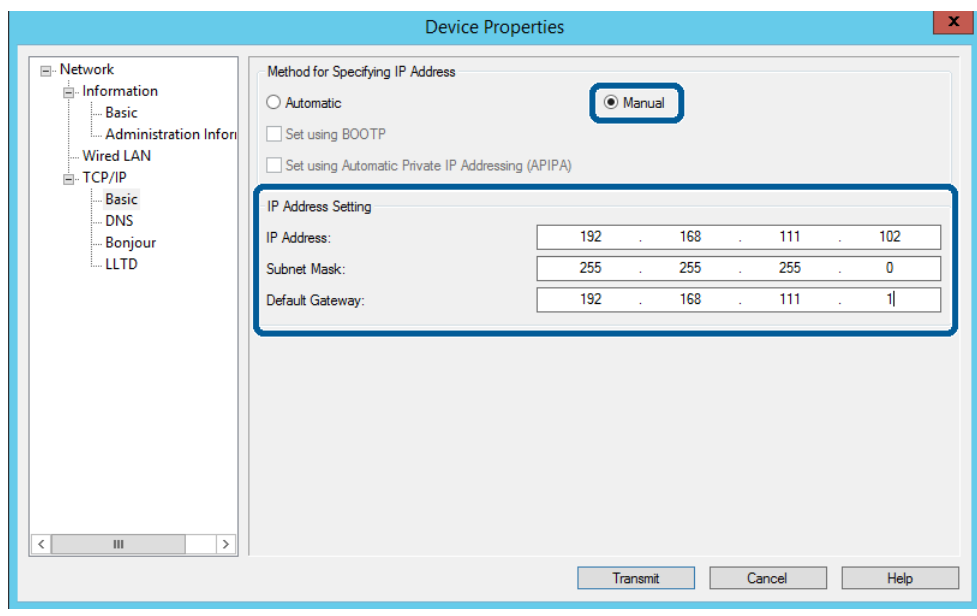

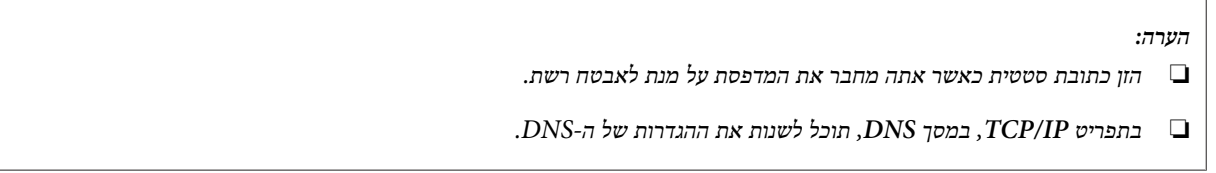

**חיבור**

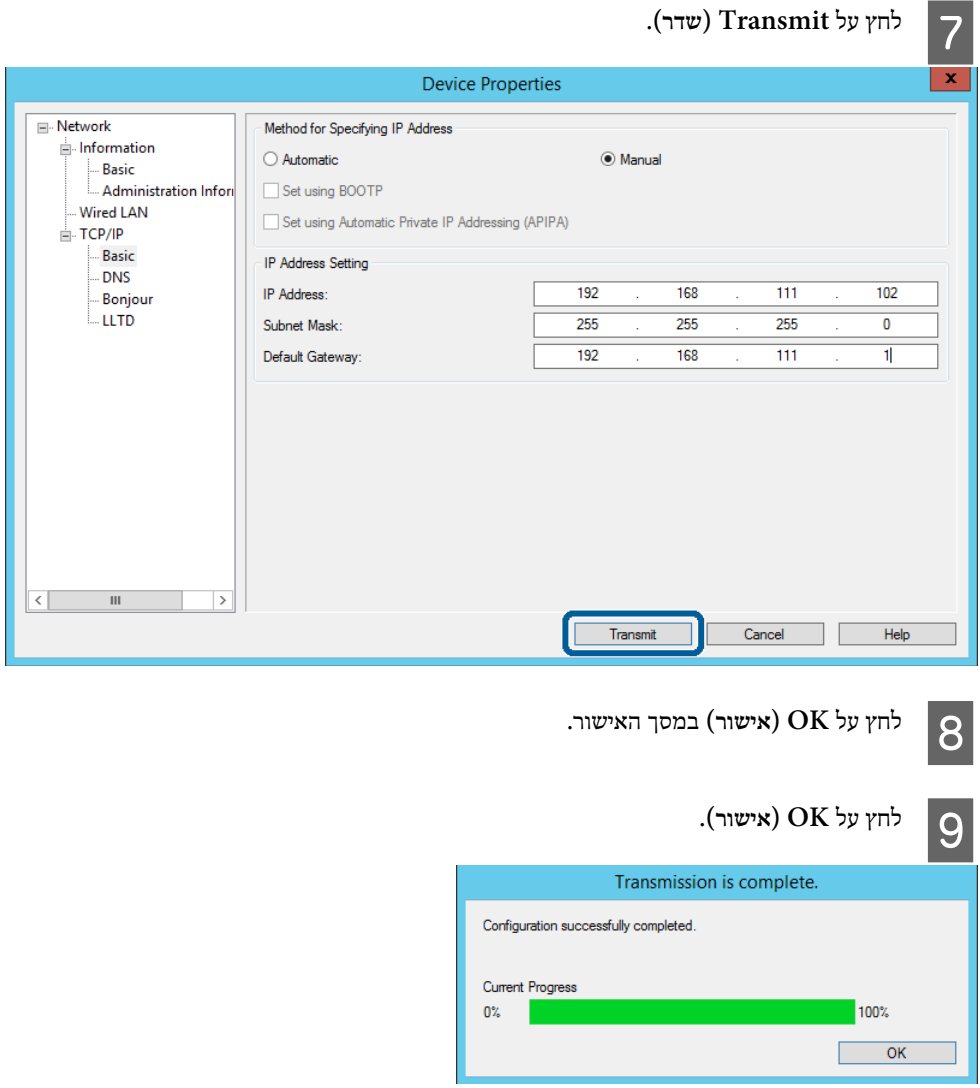

<span id="page-19-0"></span>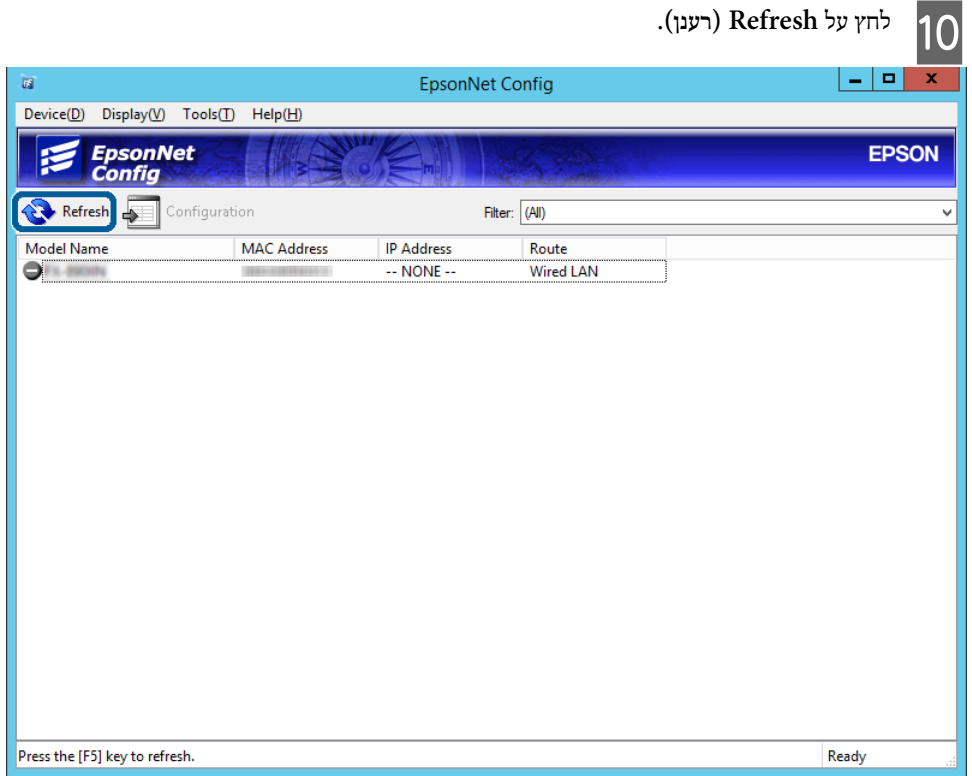

בדוק שהוקצתה כתובת IP.

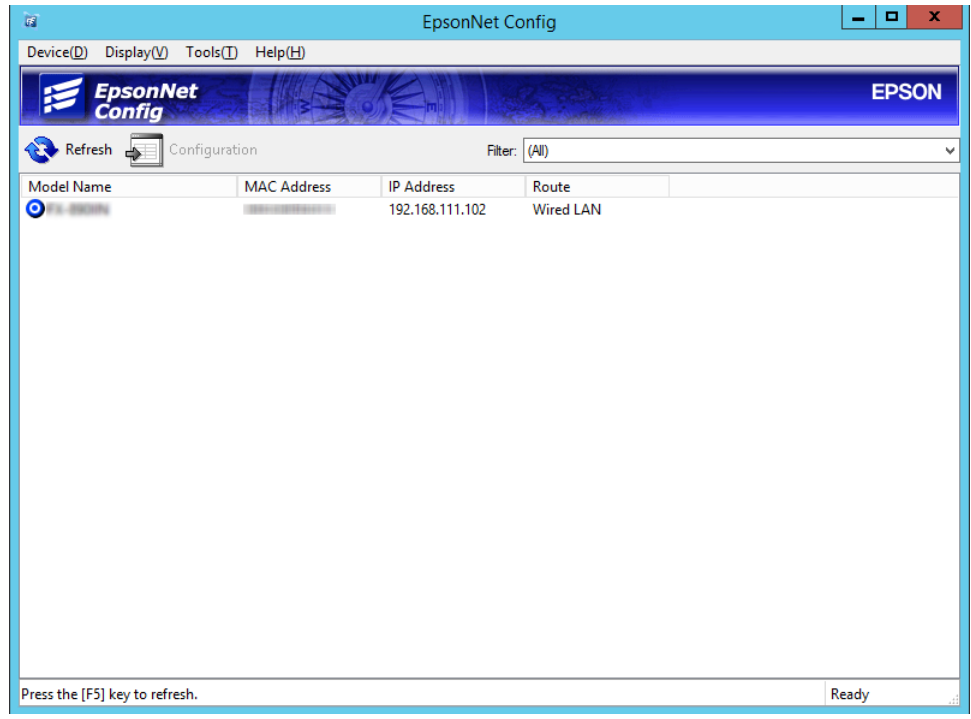

## **לרשת חיבור באמצעות תוכנת ההתקנה**

אנו ממליצים להשתמש בתוכנת ההתקנה כדי לחבר את המדפסת למחשב.

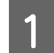

הכנס למחשב את דיסק התוכנה, ולאחר פעל על פי ההוראות שבמסך.

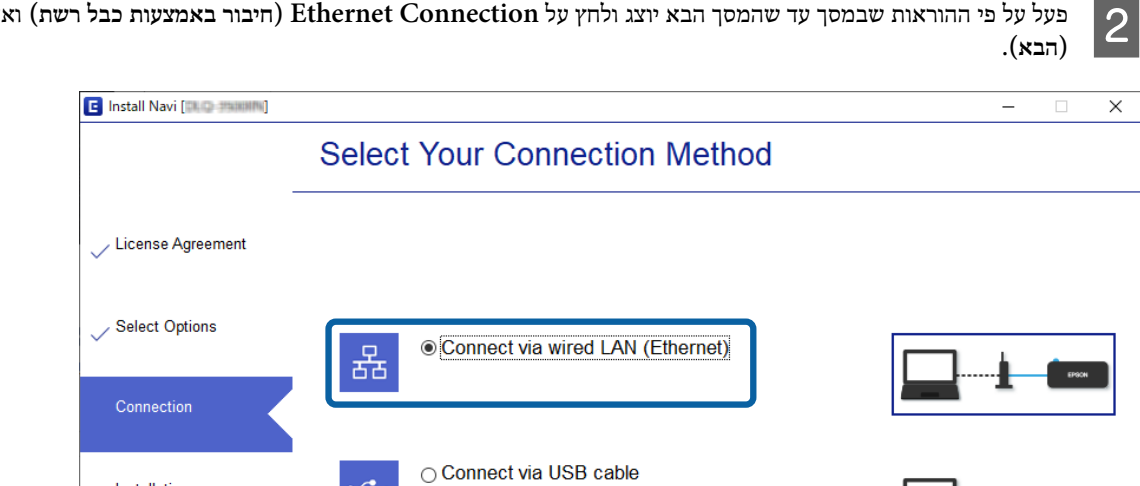

פעל על פי ההוראות שבמסך עד שהמסך הבא יוצג ולחץ על **Connection Ethernet) חיבור באמצעות כבל רשת)** ואז על **Next**

Installation

Finish

**Check Functions** 

 $\overline{\mathcal{C}}$ 

**Advanced configuration** 

Cancel

אם חיברת את המדפסת לרשת באמצעות כבל Ethernet המסך הבא יוצג. בחר את המדפסת ולחץ על **Next) הבא)**.

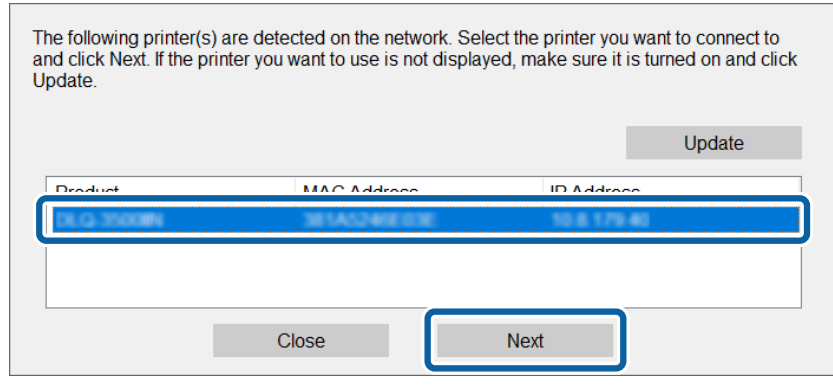

פעל על פי ההוראות שבמסך.

**Next** 

C

## **הגדרות הפונקציות**

<span id="page-21-0"></span>פרק זה מסביר את ההגדרות הראשונות שיש לבצע על מנת להשתמש בכל פונקציה של ההתקן.

בחלק הזה מוסבר איך להגדיר את המחשב של מנהל המערכת באמצעות Config Web.

## **Config Web) דף האינטרנט של המכשיר)**

## **Web Config אודות**

Config Web הוא יישום מבוסס-דפדפן לשינוי ההגדרות של המדפסת.

כדי להיכנס אל Config Web, קודם צריך להקצות כתובת IP למדפסת.

```
הערה:
תוכל לנעול את ההגדרות בכך שתגדיר סיסמת מנהל מערכת למדפסת.
```
### **Web Config כניסה**

ניתן להיכנס אל Config Web באחת משתי דרכים. צריך להפעיל את JavaScript בדפדפן.

### **הזנת כתובת IP**

פתח את Config EpsonNet, ולחץ לחיצה כפולה על המדפסת ברשימה.

הזן את כתובת ה-IP של המדפסת בדפדפן אינטרנט. אם נכנסת אל Web Config באמצעות HTTPS תוצג אזהרה בדפדפן, מכיוון שנעשה שימוש באישור בחתימה עצמית המאוחסן במדפסת.

- $HTTPS$  גישה דרך גישה
- $(<$ > כתובת ה-IP של המדפסת>//https://< כתובת ה-IPv4 6IPv: /]כתובת ה -IP של המדפסת]://https) כולל )] [
- $HTTP$ גישה ברך  $(<$ > כתובת ה-IP של המדפסת>//http://< כתובת ב  $([~]$ כתובת ה-IP של המדפסת]//http:// (כולל  $[~]$ )

<span id="page-22-0"></span>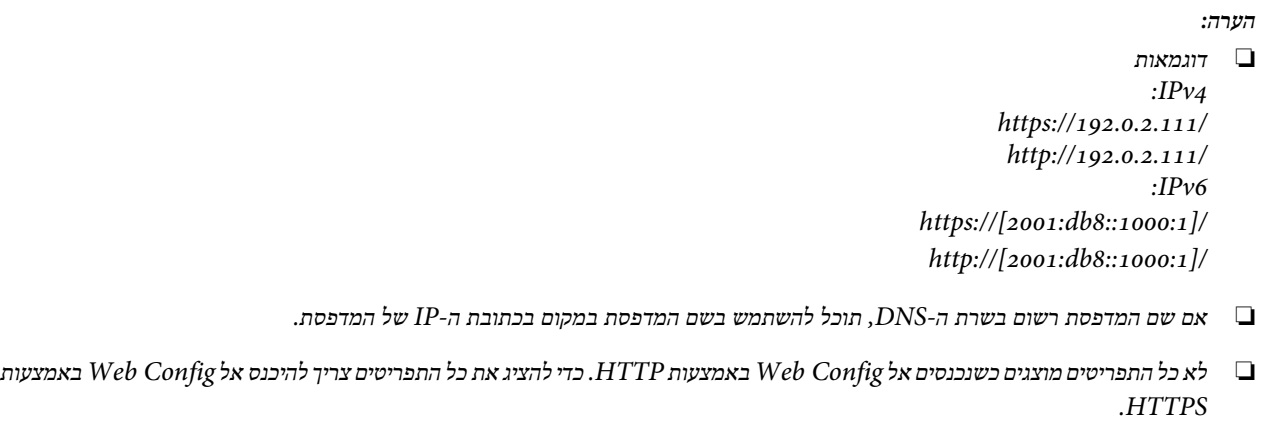

**מידע נלווה**

- $_36$ עם [המדפסת" בעמוד](#page-35-0) SSL/TLS תקשורת  $^{\circ}$ 
	- $36$  אודות אישורים [דיגיטליים" בעמוד](#page-35-0)  $^{\circ}$

### **השימוש בפונקציות ההדפסה**

אפשר את השימוש בפונקציית ההדפסה של המדפסת.

### **דרישה להדפסה ברשת**

הפריטים הבאים דרושים על מנת להדפיס ברשת. תוכללהגדיר את תצורתןשל הגדרות אלה באמצעות מנהל התקן מדפסת ופונקציות הכלולות במערכת ההפעלה.

- ❏ התקנת מנהל ההתקן של המדפסת
	- ❏ יצירת תור ההדפסה למחשב
		- ❏ הגדרת היציאה לרשת

### **הגדרת מנהל ההתקן של המדפסת באמצעות חיבור שרת/לקוח**

הגדר את המדפסת כדילאפשר הדפסה ממחשב שבהוגדר בעבר כשרת הדפסה, ושתף את המדפסת. התקן אל מנהל ההתקן של המדפסת עבור השרת והלקוח כאחד בשרת ההדפסה. אם משתמשים בתוכנת ההתקנה, הגדרת הרשת או המחשב של המדפסת, התקנת מנהל ההתקן, ויצירת תור ההדפסה, מבוצעים כולם באופן אוטומטי.

### **הגדרת יציאות IP/TCP רגילות Windows -**

הגדר את יציאת ה-TCP/IP התקנית בשרת ההדפסה וצור את תור ההדפסה עבור הדפסת רשת.

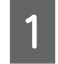

פתח את מסך ההתקנים והמדפסות.

Windows 10/Windows Server 2019/Windows Server 2016 ❏ **Hardware and Sound** < **(הבקרה לוח (Control Panel** < **(Windows מערכת (Windows System** התחל על לחץ **(חומרה וקול)** > **Printers and Devices) התקנים ומדפסות)**.

- Windows 8.1/Windows 8/Windows Server 2012 R2/Windows Server 2012 ❏ **Desktop) שולחן העבודה)** > **Settings) הגדרות)** > **Panel Control) לוח הבקרה)** > **Sound and Hardware) חומרה וקול)** או **Hardware) חומרה)** > **Printers and Devices) התקנים ומדפסות)**.
- Windows 7/Windows Server 2008 R2 <del>□</del> לחץ "התחל > " **Panel Control) לוח הבקרה)** > **Sound and Hardware) חומרה וקול)** או **Hardware) חומרה)** > **Devices Printers and) התקנים ומדפסות)**.
	- Windows Vista/Windows Server 2008 ❏ לחץ "התחל > " **Panel Control) לוח בקרה)** > **Sound and Hardware) חומרה וקול)** > **Printers) מדפסות)**.
- Windows XP/Windows Server 2003 R2/Windows Server 2003 ❏ לחץ "התחל > " **Panel Control) לוח בקרה)** > **Hardware Other and Printers) מדפסות וחומרה אחרת)** > **Printers Faxes and) מדפסות ופקסים)**.

#### הוסף מדפסת. $|2|$

- Windows 10/Windows 8.1/Windows 8/Windows Server 2019/Windows Server 2016/Windows Server ❏ 2012 R2/Windows Server 2012 לחץ **printer Add) הוסף מדפסת)**, ואז בחר **listed t'isn want I that printer The) המדפסת שאני צריך אינה ברשימה)**.
	- Windows 7/Windows Server 2008 R2 <del>□</del> לחץ **printer Add) הוסף מדפסת)**.
	- Windows Vista/Windows Server 2008 <del>□</del> לחץ **Printer Install) התקן מדפסת)**.
	- Windows XP/Windows Server 2003 R2/Windows Server 2003 <del>□</del> לחץ **Printer Install) התקן מדפסת)**, ואז לחץ על **Next) הבא)**.

#### הוסף מדפסת מקומית. $\overline{3}$

- Windows 10/Windows 8.1/Windows 8/Windows Server 2019/Windows Server 2016/Windows Server ❏ 2012 R2/Windows Server 2012 **הגדרות עם רשת מדפסת או מקומית מדפסת הוסף (Add a local printer or network printer with manual settings** בחר **ידניות)**, ואז לחץ **Next) הבא)**.
	- Windows 7/Windows Server 2008 R2/Windows Vista/Windows Server 2008 ❏ לחץ **printer local a Add) הוסף מדפסת מקומית)**.
	- Windows XP/Windows Server 2003 R2/Windows Server 2003 ❏ בחר **computer this to attached printer Local) מדפסת מקומית המחוברת למחשב זה)**, ואז לחץ על **Next) הבא)**.

בחר **port new a Create) צור יציאה חדשה)**, בחר **Port IP/TCP Standard) יציאת IP/TCP תקנית)** כסוג היציאה, ואז לחץ על $\boxed{4}$ **Next) הבא)**.

**Add Standard** במסך**) הבא (Next** על לחץ ,Windows XP/Windows Server 2003 R2/Windows Server 2003 עבור .**(תקנית TCP/IP מדפסת יציאת הוספת ( אשף TCP/IP Printer Port Wizard**

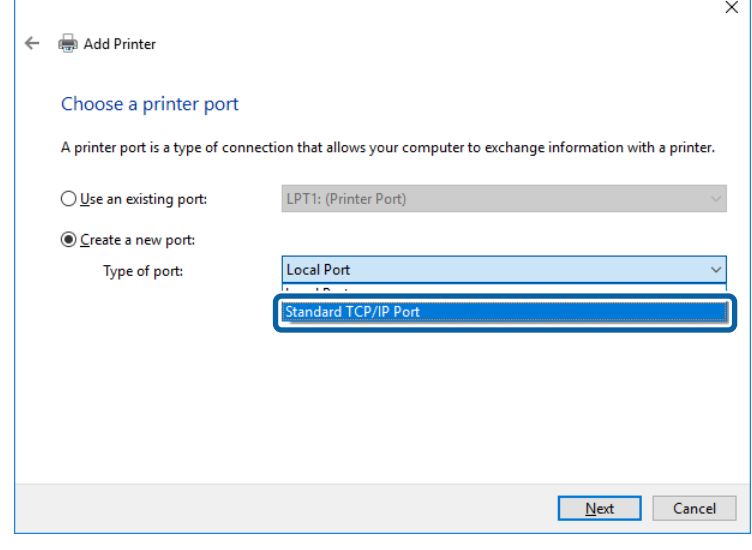

הזן את כתובת ה -IP של המדפסת או את שם המדפסת ב **Address IP or Name Host) שם מארח או כתובת IP (**או **Name Printer** E **Address IP or) שם מדפסת או כתובת IP(**, ואז לחץ **Next) הבא)**.

אל תשנה את **name Port) שם היציאה)**.

לחץ **Continue) המשך)** כאשר יוצג מסך **Control Account User) בקרת חשבון משתמש)**.

**Standard TCP/** במסך**) סיום (Done** על לחץ ,Windows XP/Windows Server 2003 R2/Windows Server 2003 עבור .**(תקנית TCP/IP מדפסת יציאת (IP Printer Port**

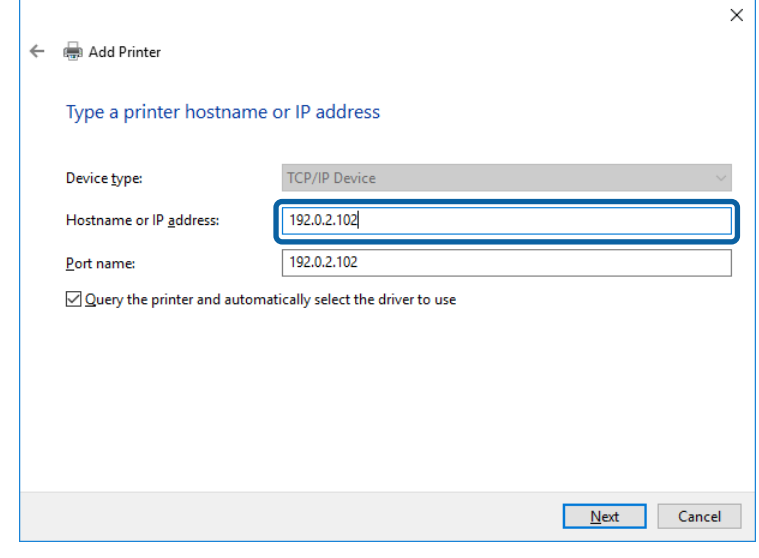

*הערה:*

אם תציין את שם המדפסת ברשת שבה הרזולוציה של השם זמינה, כתובת ה-IP תימצא גם אם ה-DHCP שינה את כתובת ה-IP של מדפסת. תוכל לאשר את שם המדפסת מתוך מסך מצב הרשת בלוח הבקרה של המדפסת או באמצעות הדפסת גיליון מצב רשת.

הגדרת מנהל ההתקן של המדפסת. $6$ 

❏ אם מנהל ההתקן של המדפסת כבר הותקן: בחר **Manufacturer) יצרן)** ו **Printers) מדפסות)**. לחץ על **Next) הבא)**.

❏ אם מנהל ההתקן של המדפסת לא הותקן: לחץ **Disc Have) יש לי דיסק)** והכנס את דיסק התוכנה שסופק עם המדפסת. לחץ **Browse) עיין)**, ובחר את התיקייה בדיסק שבה נמצא מנהל התקן המדפסת. ודא שבחרת את התיקייה הנכונה. מיקום התיקייה עשוי להשתנות בהתאם למערכת ההפעלה שברשותך. WINX86 : Windows של 32-bit גרסת WINX64 : Windows של 64-bit גרסת

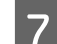

פעל על פי ההוראות שבמסך.

Windows Vista/עבור .הושלמה ההגדרה ,Windows XP/Windows Server 2003 R2/Windows Server 2003 עבור 2008 Server Windows ומערכות הפעלה חדשות יותר, בדוק את תצורת היציאה.

כאשר משתמשים במדפסת במסגרת חיבור שרת/לקוח (שיתוף מדפסת באמצעות שרת Windows(, יש לבצע את הגדרות השיתוף .שלהלן

**מידע נלווה**  $_2$ שיתוף [המדפסת" בעמוד](#page-26-0)  $\blacklozenge$ 

#### *בדיקת תצורת היציאה - Windows*

בדוק אם הוגדרה היציאה הנכונה עבור תור ההדפסה.

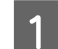

פתח את מסך ההתקנים והמדפסות.

- Windows 10/Windows Server 2019/Windows Server 2016 ❏ **Hardware and Sound** < **(הבקרה לוח (Control Panel** < **(Windows מערכת (Windows System** התחל על לחץ **(חומרה וקול)** > **Printers and Devices) התקנים ומדפסות)**.
- Windows 8.1/Windows 8/Windows Server 2012 R2/Windows Server 2012 ❏ **Desktop) שולחן העבודה)** > **Settings) הגדרות)** > **Panel Control) לוח הבקרה)** > **Sound and Hardware) חומרה וקול)** או **Hardware) חומרה)** > **Printers and Devices) התקנים ומדפסות)**.
- Windows 7/Windows Server 2008 R2 <del>□</del> לחץ "התחל > " **Panel Control) לוח הבקרה)** > **Sound and Hardware) חומרה וקול)** או **Hardware) חומרה)** > **Devices Printers and) התקנים ומדפסות)**.
	- Windows Vista/Windows Server 2008 ❏ לחץ "התחל > " **Panel Control) לוח בקרה)** > **Sound and Hardware) חומרה וקול)** > **Printers) מדפסות)**.
		- פתח את מסך תכונות המדפסת. $\overline{2}$
	- Windows 10/Windows 8.1/Windows 8/Windows 7/Windows Server 2019/Windows Server 2016/ ❏ Windows Server 2012 R2/Windows Server 2012/ Windows Server 2008 R2 לחץ לחיצה ימנית על סמל המדפסת, ואז לחץ על **properties Printer) תכונות מדפסת)**.
		- Windows Vista ❏ לחץ לחיצה ימנית על סמל המדפסת, ואז בחר **administrator as Run) הפעל כמנהל)** > **Properties) תכונות)**.
			- Windows Server 2008 ❏ לחץ לחיצה ימנית על סמל המדפסת, ואז לחץ על **Properties) תכונות)**.

C

<span id="page-26-0"></span>לחץ עללשונית **Ports) יציאות)**, בחר **Port IP/TCP Standard) יציאת IP/TCP תקנית)**, ואז לחץ על**Port Configure) הגדרתתצורת יציאה)**.

- בדוק את תצורת היציאה. $\boxed{4}$
- ❏ עבור RAW ודא שבחרת **Raw** ב **Protocol) פרוטוקול)**, ואז לחץ **OK) אישור)**.
- ❏ עבור LPR ודא שבחרת **LPR** ב **Protocol) פרוטוקול)**. הזן " PASSTHRU "בשדה **name Queue) שם תור)** של**Settings LPR) הגדרות LPR(**. בחר **Enabled Counting Byte LPR) אופשרה ספירת ביתים LPR(**, ואז לחץ **OK) אישור)**.

#### **שיתוף המדפסת**

כאשר משתמשים במדפסת במסגרת חיבור שרת/לקוח (שיתוף מדפסת באמצעות שרת Windows(, הגדר את שיתוף המדפסת מתוך שרת .ההדפסה

בחר **Panel Control) לוח בקרה)** > **printers and devices View) צפה בהתקנים ומדפסות)** בשרת .ההדפסה A

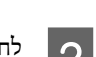

לחץ לחיצה ימנית על סמל המדפסת (תור ההדפסה ) עמה ברצונךליצור שיתוף, ואז בחר **Properties Printer) הגדרות מדפסת)** > לשונית B **Sharing) שיתוף)**.

> בחר **printer this Share) שתף מדפסת זו)**, ואז היכנס אל **name Share) שתף שם)**. $\overline{3}$

עבור2012 Server Windows, לחץ על **Options Sharing Change) שנה אפשרויות שיתוף)** וערוך את ההגדרות.

### **התקנת מנהלי התקן נוספים**

אם גרסאות Windows עבור השרת והלקוחות שונות, מומלץ להתקין מנהלי התקן נוספים בשרת .ההדפסה

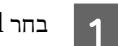

בחר **Panel Control) לוח בקרה)** > **printers and devices View) צפה בהתקנים ומדפסות)** בשרת .ההדפסה A

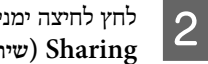

לחץ לחיצה ימנית על סמל המדפסת אותה תרצה לשתף עם הלקוחות, ואז לחץ **Properties Printer) הגדרות מדפסת)** > לשונית**Sharing) שיתוף)**.

> לחץ על **Drivers Additional) מנהלי התקן נוספים)**.C

עבור2012 Server Windows, לחץ על **Options Sharing Change) שנה אפשרויות שיתוף)** וערוך את ההגדרות.

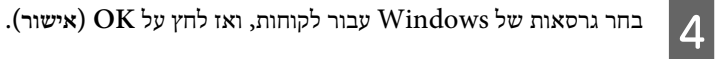

בחר את קובץ המידע עבור מנהל ההתקן של המדפסת (inf\*. ואז התקן את מנהל ההתקן.

#### **מידע נלווה**

E

 $28$ בעמוד בעמוד במדפסת המשותפת" שימוש ל

#### **שימוש במדפסת המשותפת**

<span id="page-27-0"></span>על מנהל המערכת ליידע את הלקוחות בנוגע לשם המחשב שהוקצה לשרת ההדפסה וכיצד להוסיף אותו למחשבים שלהם. אם מנהל י/ התקן נוספ/ים עדיין לא הוגדרו, יידע את הלקוחות כיצד להשתמש ב **Printers and Devices) התקנים ומדפסות)** כדי להוסיף את המדפסת המשותפת.

אם הוגדרו מנהל/י התקן נוספ/ים בשרת ההדפסה, פעל בהתאם להוראות הבאות:

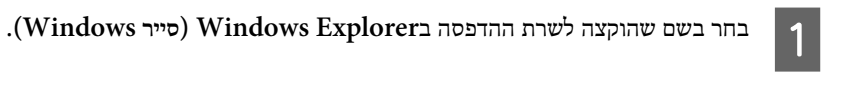

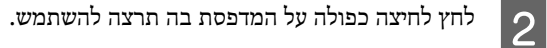

**מידע נלווה**

- $_2$ שיתוף [המדפסת" בעמוד](#page-26-0)  $\blacktriangleright$
- $\,$  התקנת מנהלי התקן [נוספים" בעמוד](#page-26-0)" $\,$

### **הגדרות מנהל התקן מדפסת חיבור עבור עמית לעמית**

עבור חיבור עמית לעמית (הדפסה ישירה) חייבים להתקין את מנהל ההתקן של המדפסת בכל מחשב לקוח.

**מידע נלווה**  $28$  "הגדרת מנהל ההתקן" בעמוד"

### **הגדרת מנהל ההתקן**

בארגונים קטנים, אנו ממליצים להתקין את מנהל ההתקן של המדפסת בכל מחשב לקוח.

#### *הערה:*

*אם רוצים להשתמש במדפסת ממחשבים שונים רבים, ניתן לצמצם משמעותית משך הזמן הדרוש להתקנה אם משתמשים -ב SetupManager EpsonNet ומתקינים את מנהלי ההתקנים כחבילה.*

A

הפעל את תוכנת ההתקנה.

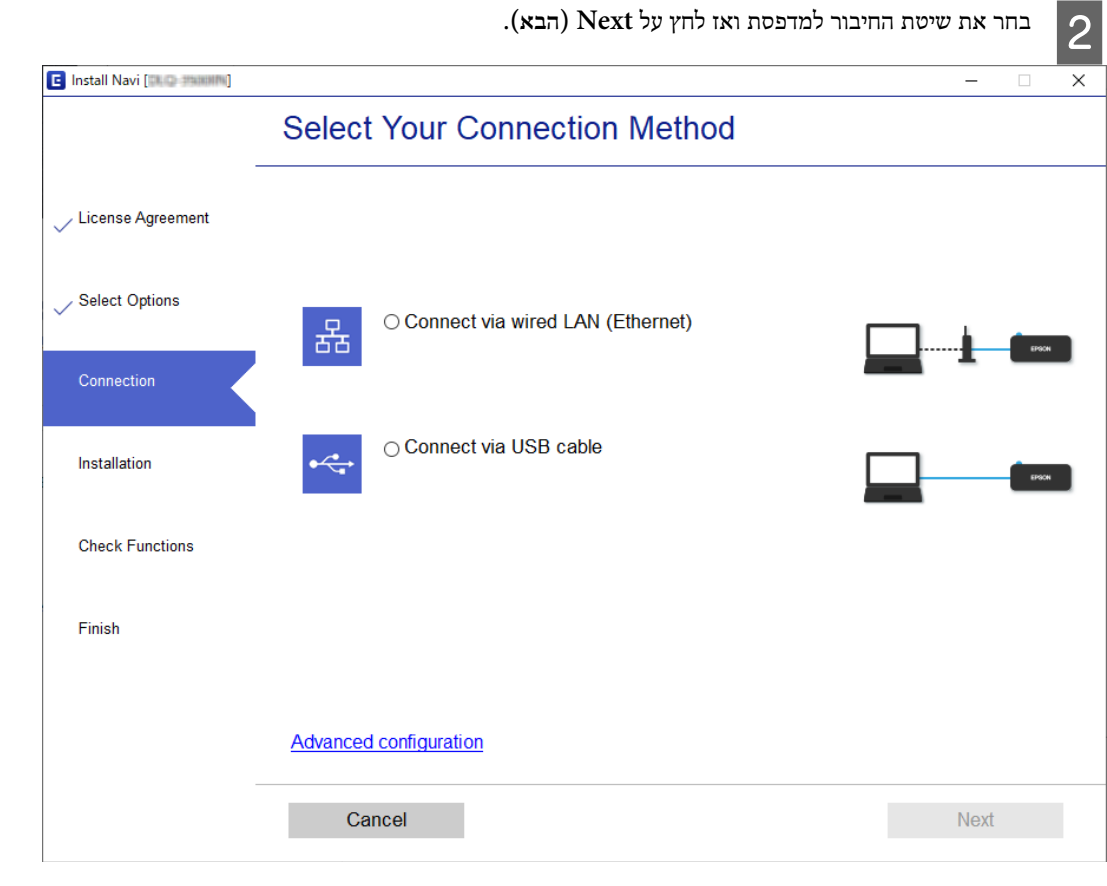

### *הערה:*

*איפוסשיטת או וי (Change or re-set the connection method בחר ,)תוכנה התקנת בחר (Select Software Installation מוצג אם החיבור), ולאחר מכן לחץ על Next) הבא).*

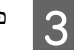

פעל על פי ההוראות שבמסך.

#### **מידע נלווה**

60 [בעמוד" EpsonNet SetupManager"](#page-59-0) |

## **הגדרות האבטחה**

הפרק הזה מסביר על הגדרות האבטחה.

### **הגדרות אבטחה ומניעת סכנה**

<span id="page-29-0"></span>כאשר התקן מחובר לרשת, ניתן לגשת אליו מאתר מרוחק. בנוסף לכך, אנשים רבים יכולים להתחלק בהתקן, והדבר מועיל לשיפור היעילות והנוחות התפעולית. עם זאת, גוברים הסיכונים כגון גישה בלתי חוקית, שימוש בלתי חוקי, ופגיעה בנתונים.

כדי למנוע את הסיכונים האלה, למדפסות Epson יש מגוון טכנולוגיות אבטחה. הגדר את ההתקן כנדרש בהתאם לתנאים הדרושים לסביבה שבנית.

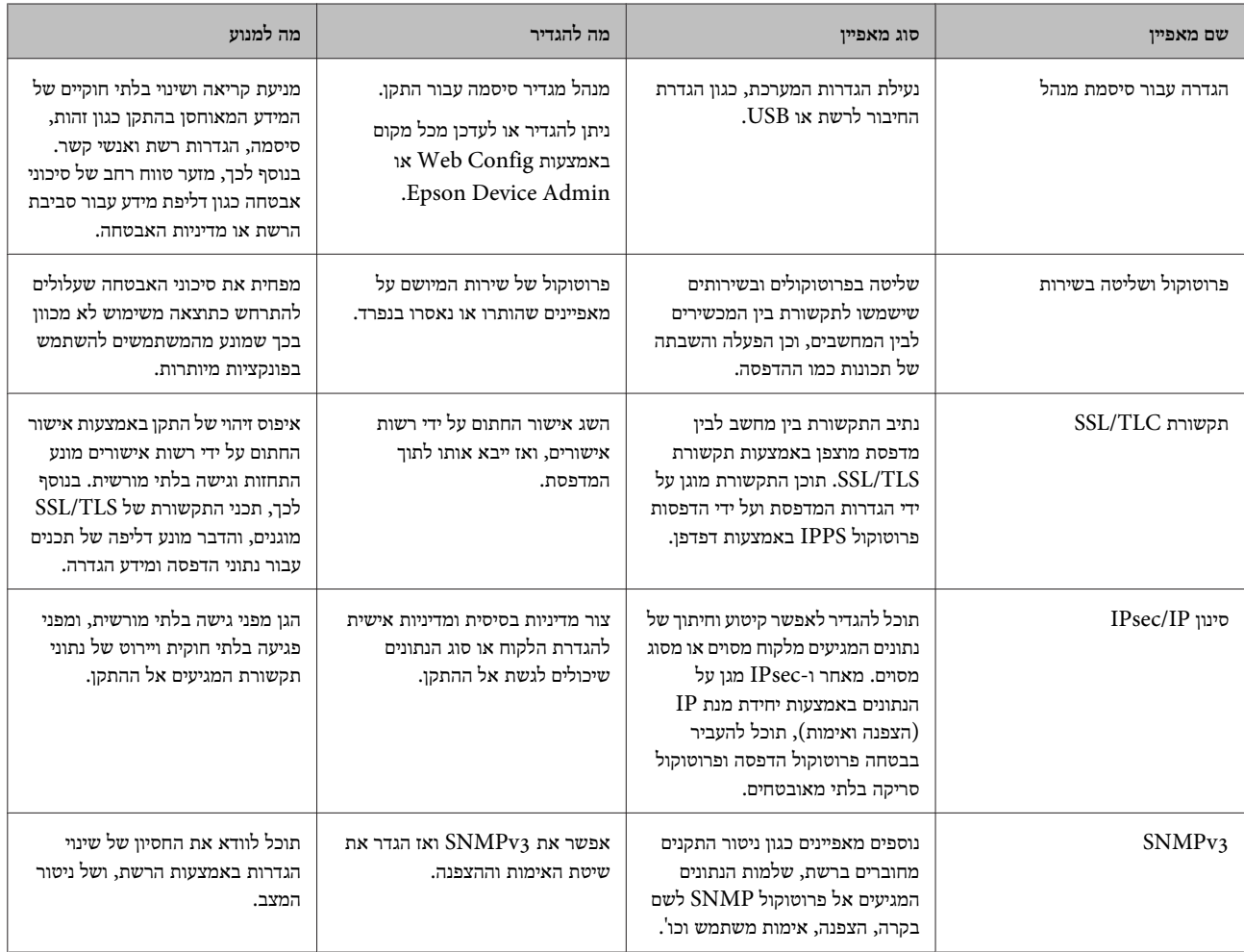

**מידע נלווה**

 $_3$ 1 "הגדרת סיסמת מנהל [מערכת" בעמוד](#page-30-0) $\bullet$ 

| "בקרת פרוטוקולים [ושירותים" בעמוד](#page-31-0) 32

 $_36$ בעמוד המדפסת" עם המדפסת" הקשורת  $\text{SSL/TLS}$ 

### **הגדרות תכונת האבטחה**

<span id="page-30-0"></span>כאשר מגדירים סינון IPsec/IP, מומלץ להיכנס אל Web Config באמצעות SSL/TLS כדי להעביר את המידע על ההגדרות ולצמצם סיכוני אבטחה כמו יירוט או שינוי לא חוקי.

## **הגדרת סיסמת מנהל מערכת**

כאשר אתה מגדיר את סיסמת המנהל, משתמשים אחרים מאשר המנהלים לא יהיו מסוגלים לשנות את ההגדרות עבור ניהול המערכת. ניתן להגדיר ולשנות את סיסמת מנהל המערכת באמצעות Config Web.

**מידע נלווה**

 $_3$ ו הגדרת המערכת באמצעות "Web Config "הגדרת היסמת מנהל "

### **הגדרת סיסמת מנהל המערכת באמצעות Config Web**

ניתן להגדיר את סיסמת מנהל המערכת באמצעות Config Web.

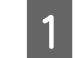

היכנס אל Config Web ולחץ על **Settings Administrator) הגדרות מנהל המערכת)** > **Administrator ChangePassword ) שינוי סיסמת מנהל המערכת)**.

> הזן סיסמה בשדה **Password New) סיסמה חדשה)** -ו **Password New Confirm) אשר סיסמה )חדשה** .B

> > אם תרצה לשנות את הסיסמה לסיסמה חדשה, הזן את הסיסמה הנוכחית.

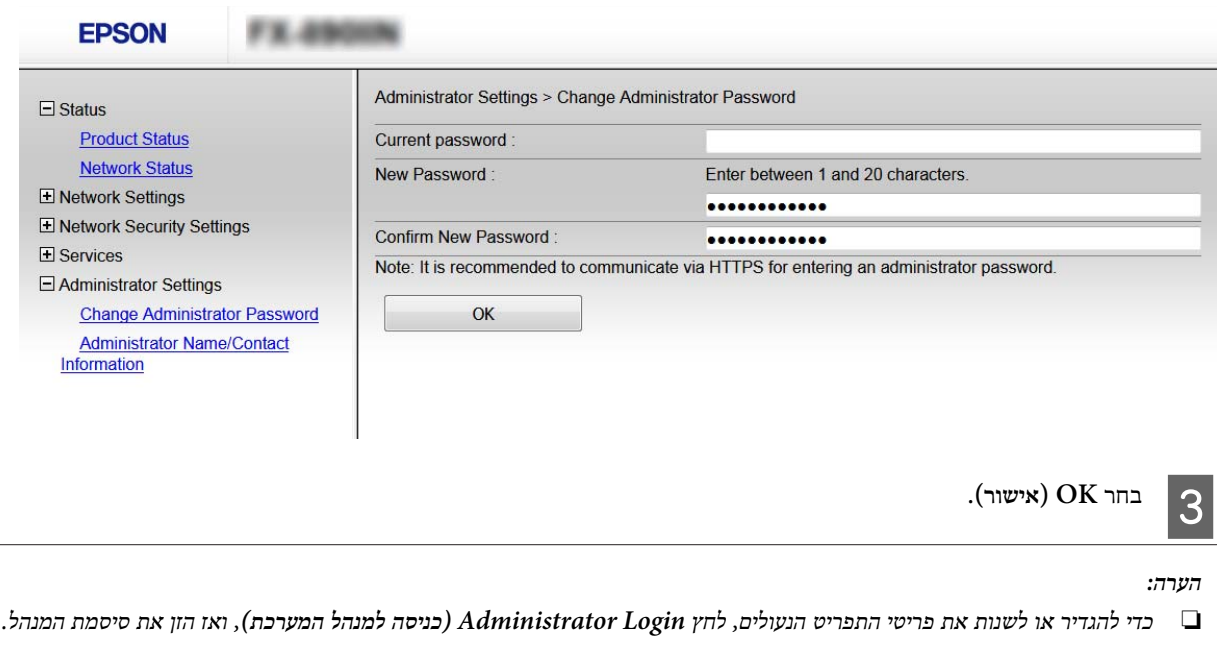

❏ *כדי למחוק את סיסמת מנהל המערתכ, לחץ על Settings Administrator) הגדרות מנהל המערכת) > Administrator Delete Password) מחיקת הסיסמה של מנהל המערכת) והזן את הסיסמה.*

**מידע נלווה**

| "כניסה [Config Web "בעמוד](#page-21-0) 22

## **בקרת פרוטוקולים ושירותים**

<span id="page-31-0"></span>תוכללהדפיס באמצעות מגוון נתיבים ופרוטוקולים. תוכללצמצם את סיכוני האבטחה הלא מכוונים עלידי הגבלת ההדפסה מנתיבים מסוימים או עלידי בקרה על הפונקציות הזמינות.

### **בקרת פרוטוקולים**

קבע את תצורת הגדרות הפרוטוקולים.

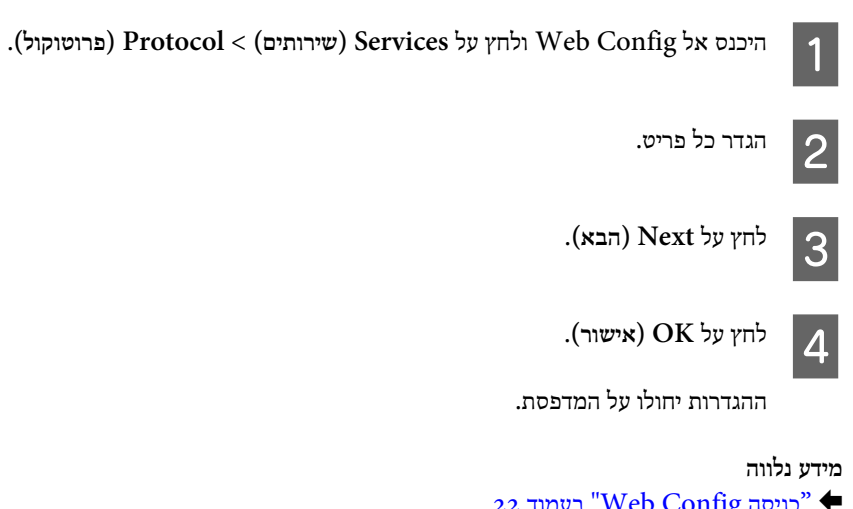

- | "כניסה [Config Web "בעמוד](#page-21-0) 22
- | "פרוטוקולים שניתן לאפשר או להשבית" בעמוד 32
	- | "פריטי הגדרת [פרוטוקולים" בעמוד](#page-32-0) 33

### **פרוטוקולים שניתן לאפשר או להשבית**

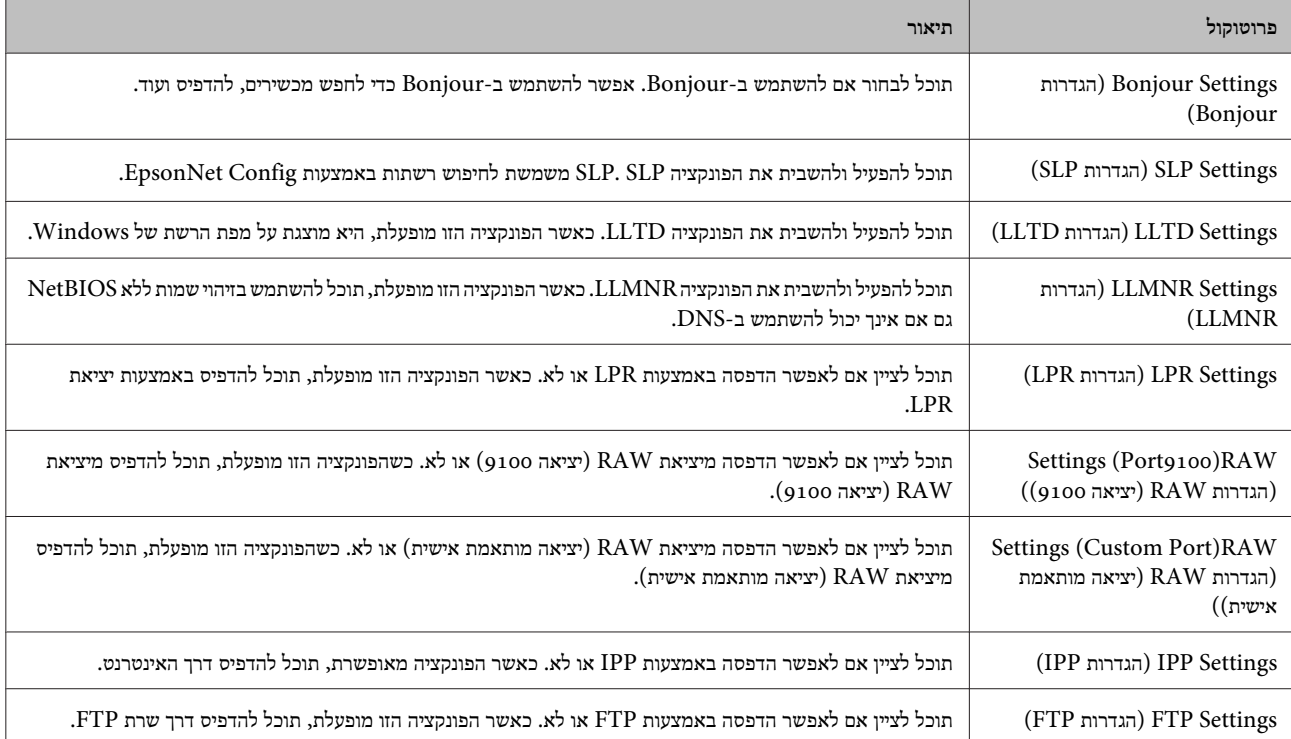

<span id="page-32-0"></span>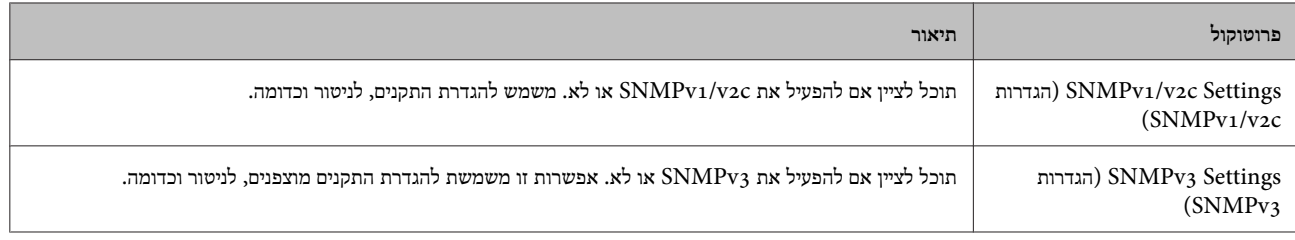

### **מידע נלווה**

- בקרת [פרוטוקולים" בעמוד](#page-31-0) 32 $\blacklozenge$
- $_3$  "פריטי הגדרת פרוטוקולים" בעמוד 33

## **פריטי הגדרת פרוטוקולים**

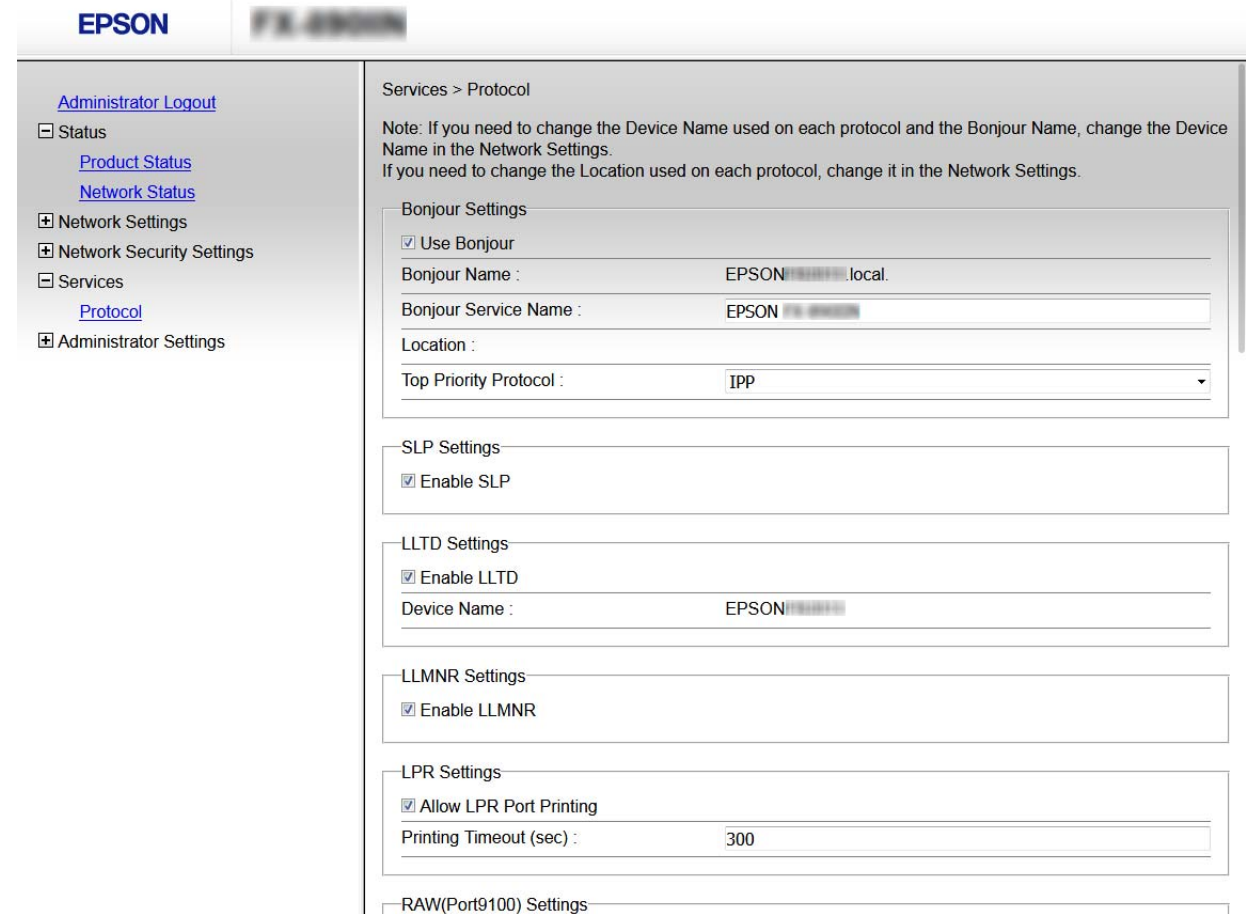

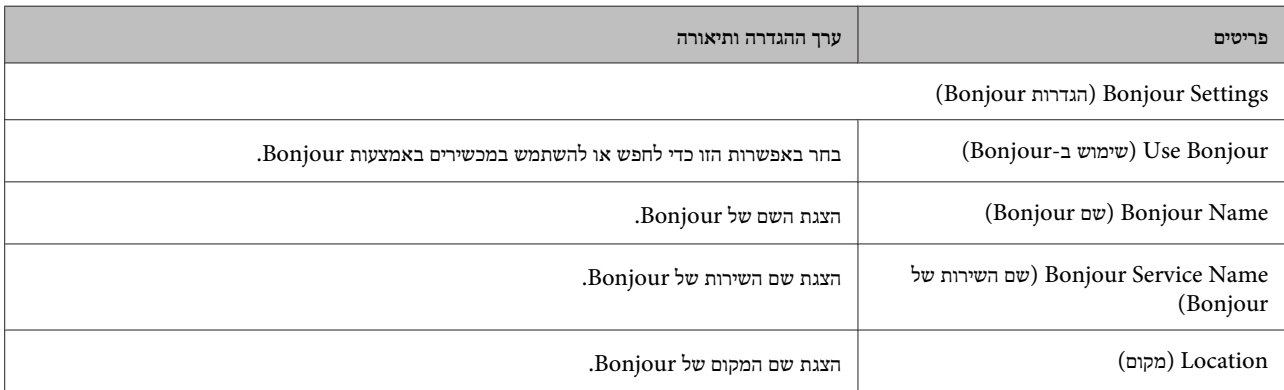

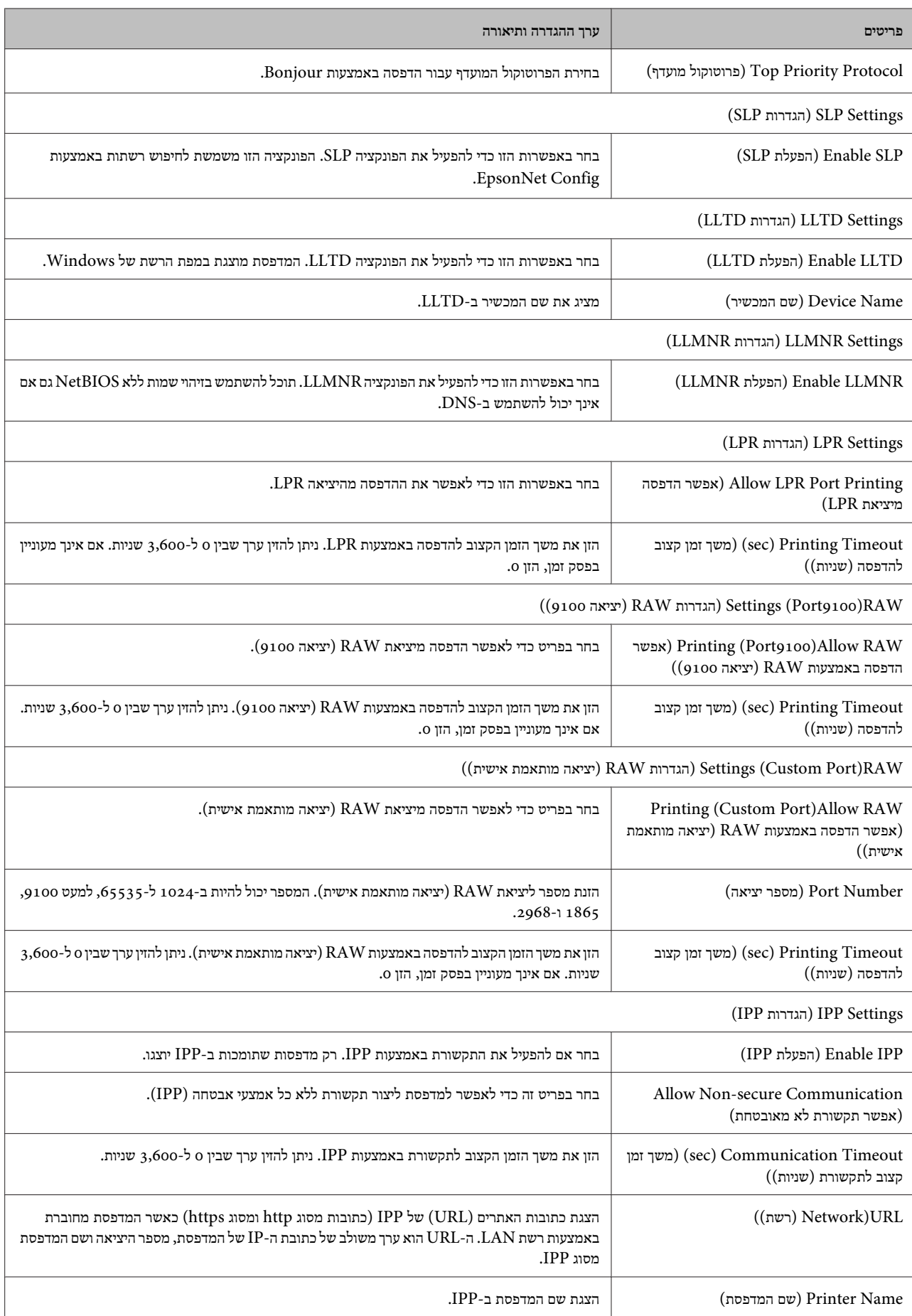

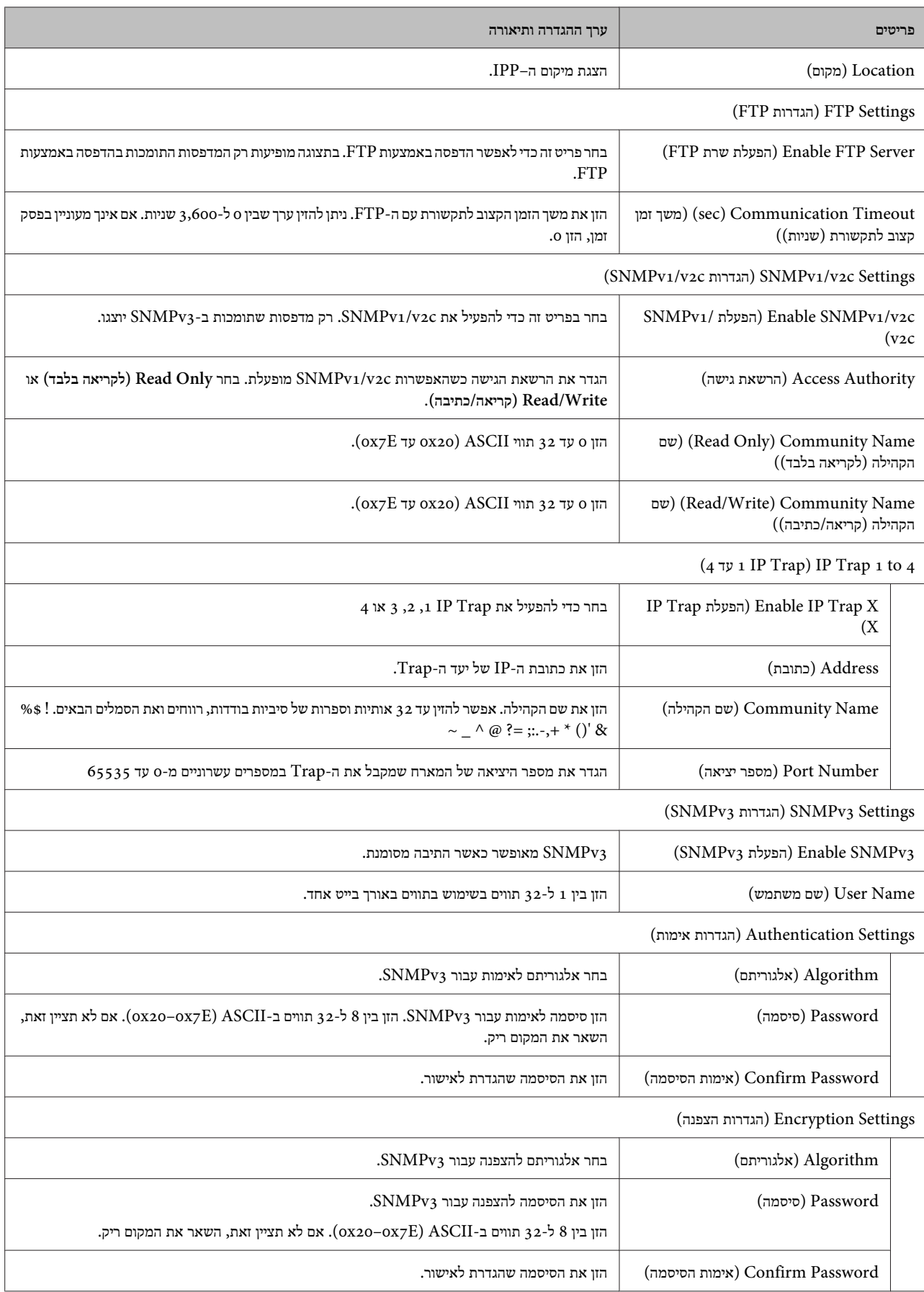

<span id="page-35-0"></span>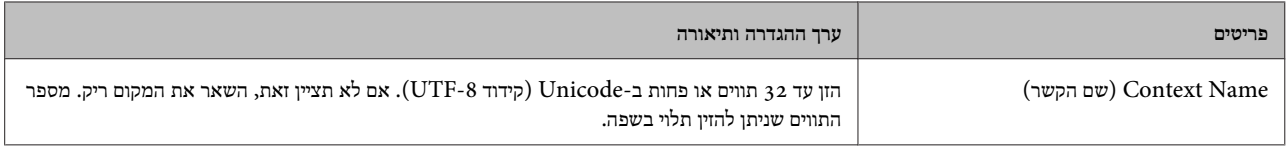

**מידע נלווה**

בקרת [פרוטוקולים" בעמוד](#page-31-0) 32 $\blacklozenge$ 

| "פרוטוקולים שניתן לאפשר או [להשבית" בעמוד](#page-31-0) 32

## **תקשורת TLS/SSL עם המדפסת**

כאשר אישור השרת מוגדר באמצעות תקשורת TLS/SSL) שכבת שקעים מאובטחים/בטחון שכבת העברה) אל המדפסת, תוכל להצפין את נתיב התקשורת בין מחשבים. עשה זאת אם ברצונך למנוע גישה בלתי מורשית.

### **אודות אישורים דיגיטליים**

- ❏ אישור חתום בידי רשות אישורים את האישור החתום בידי רשות האישורים חובה לקבל מרשות האישורים. תוכללאפשר תקשורת מאובטחת באמצעות שימוש באישור חתום בידי רשות אישורים. תוכל להשתמש באישור החתום בידי רשות אישורים עבור כל תכונת אבטחה.
	- ❏ אישור של רשות אישורים

אישור של רשות אישורים מעיד על כך שגורם צד שלישי אישר את זהות השרת. זהו מרכיב מרכזי בביטחון מסוג רשת-של-אמון (web-of-trust). עליך להשיג אישור של רשות אישורים לאימות שרת מרשות האישורים המנפיקה אותו.

❏ אישור בחתימה עצמית

אישור בחתימה עצמית הוא אישור שהמדפסת מנפיקה וחותמת עליה בעצמה. אישור זה אינו מהימן ואינו יכול למנוע זיופים. אם אתה משתמש באישור זהה לאישור TLS/SSL, ייתכן שתוצג התראת אבטחה בדפדפן. תוכל להשתמש באישור זה אך ורק לתקשורת TLS/SSL.

#### **מידע נלווה**

- $_3$ השגה וייבוא של אישור החתום על-ידי ר"מ" בעמוד  $\blacktriangleright$
- $39$ מחיקת החתום מחילה החתום בידי משור החתום מחיקת אישור ה
	- $_{\rm 40}$  עדכון אישור בחתימה [עצמית" בעמוד](#page-39-0)" $^{\rm 3}$

### **השגה וייבוא של אישור החתום על-ידי ר "מ**

#### **השגת אישור החתום בידי רשות אישורים**

כדי להשיג אישור החתום בידי רשות אישורים יש ליצור CSR) בקשת חתימה על אישור ולשלוח) אותה אל רשות האישורים. תוכל ליצור CSR באמצעות Config Web ומחשב.

פעל על פי ההוראות כדיליצורCSRולקבל אישור חתום בידי רשות אישורים באמצעות Config Web. כשיוצריםCSRבאמצעות Config Web, האישור הוא בפורמט DER/PEM.

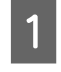

היכנס אל Config Web ולחץ על **Settings Security Network) הגדרות אבטחה לרשת)**. לאחר מכן לחץ על **TLS/SSL**<sup>&</sup>lt; A **Certificate) אישור)**.

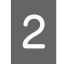

לחץ על **Generate) צור)** של **CSR**.

דף יצירת CSR ייפתח.

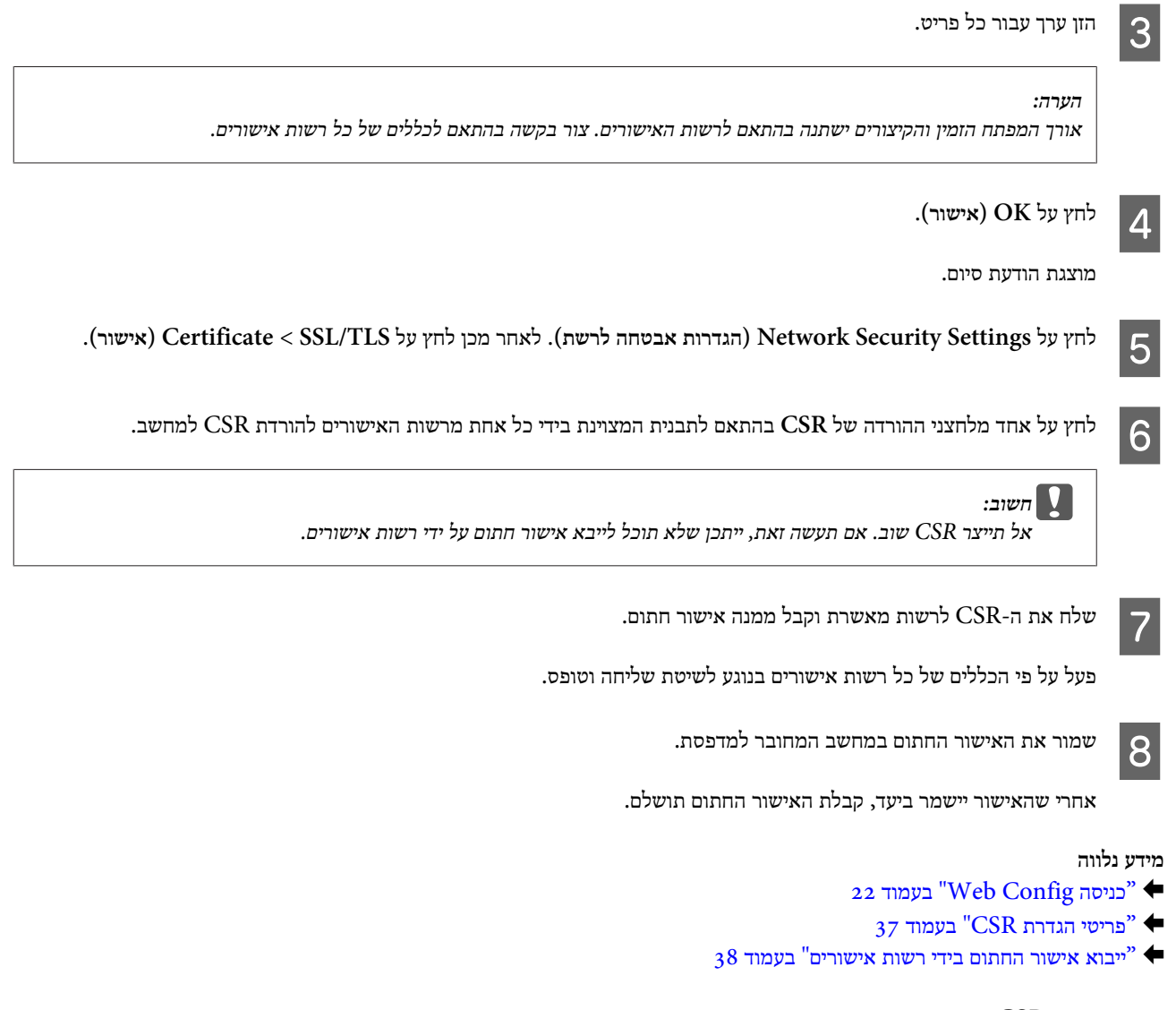

### *פריטי הגדרת CSR*

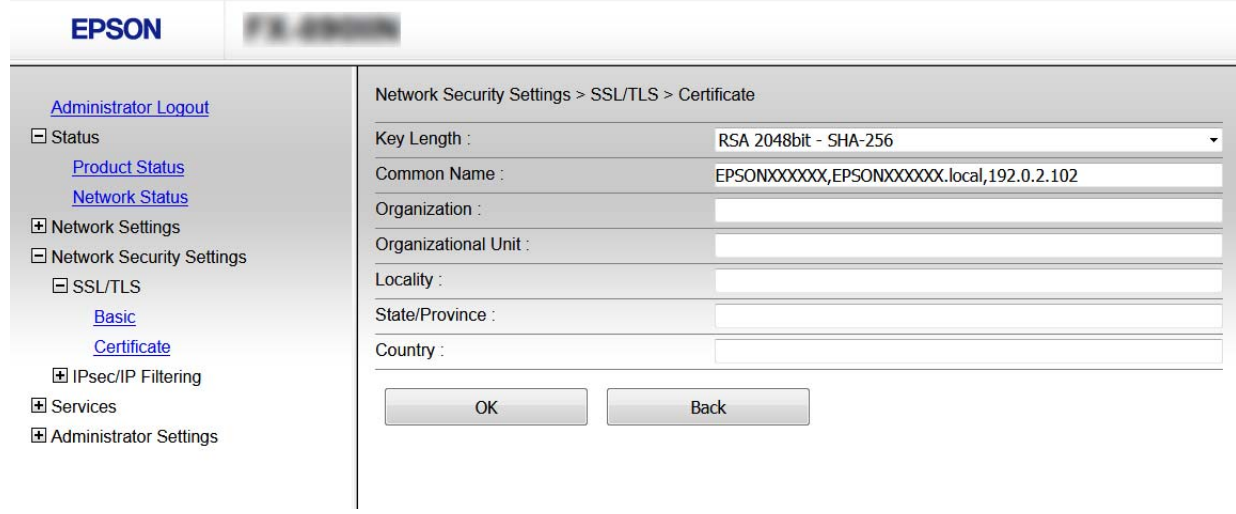

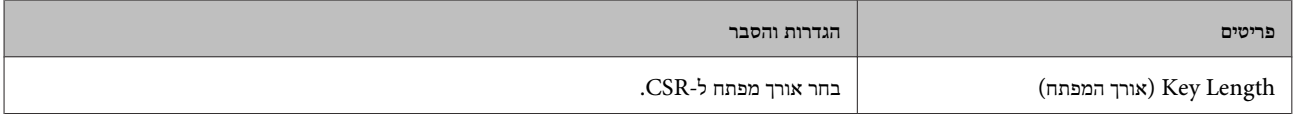

<span id="page-37-0"></span>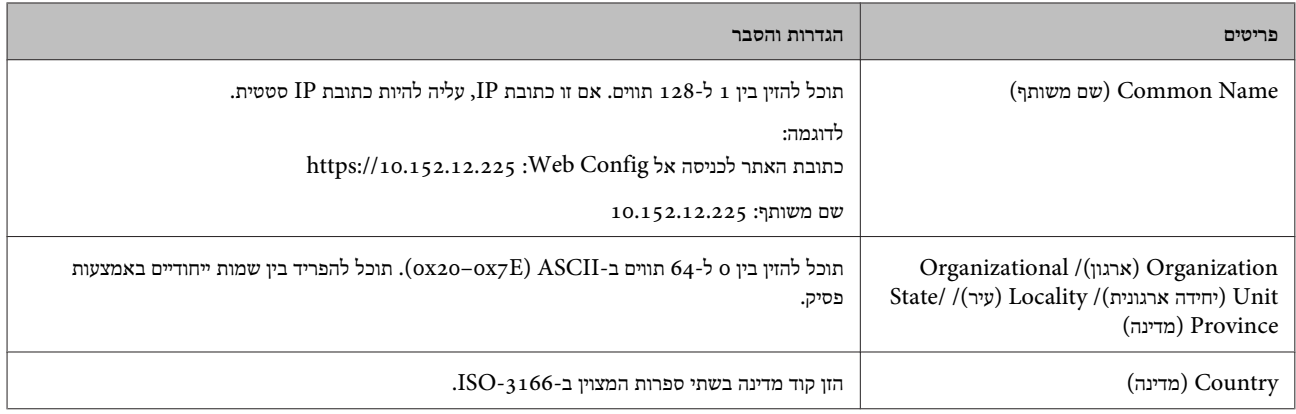

#### **מידע נלווה**

 $_3$ השגת החתום בידי רשות אישור החתום בידי רשות השור החתום בעמוד  $^\circ$ 

#### **ייבוא אישור החתום בידי רשות אישורים**

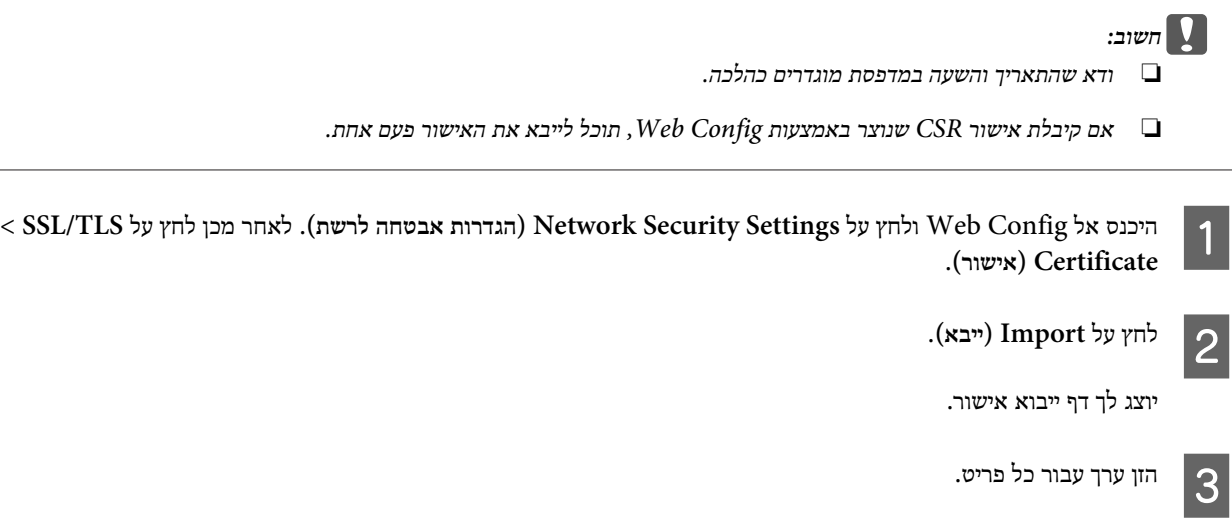

ההגדרות הנדרשות משתנות לפי המקום שבו יצרת את ה -CSR ותבנית הקובץ של האישור. הזן ערכים לפריטים הנדרשים בהתאם למידע להלן.

- Web Config שהתקבל באמצעות PEM/DER שהתקבל באמצעות
- **Key Private) מפתח פרטי)**: אל תגדיר משום שהמדפסת מכילה מפתח פרטי.
	- **Password) סיסמה)**: אל תגדיר.
- אופציונלי : **2 )CA אישור (CA Certificate 2**/ **1( CA אישור (CA Certificate 1**
	- ❏ אישור בתבנית DER/PEM שהתקבל ממחשב
		- **Key Private) מפתח פרטי)**: עליך להגדיר.
			- **Password) סיסמה)**: אל תגדיר.
- אופציונלי : **2 )CA אישור (CA Certificate 2**/ **1( CA אישור (CA Certificate 1**
	- שהתקבל ממחשב  $\mathrm{PKCS}$ שהתקבל ממחשב
		- **Key Private) מפתח פרטי)**: אל תגדיר.
			- **Password) סיסמה)**: אופציונלי
- .תגדיר אל : **2 )CA אישור (CA Certificate 2**/ **1( CA אישור (CA Certificate 1** -

#### לחץ על **OK) אישור)**. $\overline{4}$

מוצגת הודעת סיום.

#### *הערה:*

*לחץ על Confirm) אשר) כדי לאמת את נתוני האישור.*

#### **מידע נלווה**

| "כניסה [Config Web "בעמוד](#page-21-0) 22

 $_3$ ייבוא פריטי הגדרות באישור החתום בידי רשות אישורים" בעמוד  $^\circ$ 

#### *ייבוא פריטי הגדרות באישור החתום בידי רשות אישורים*

<span id="page-38-0"></span>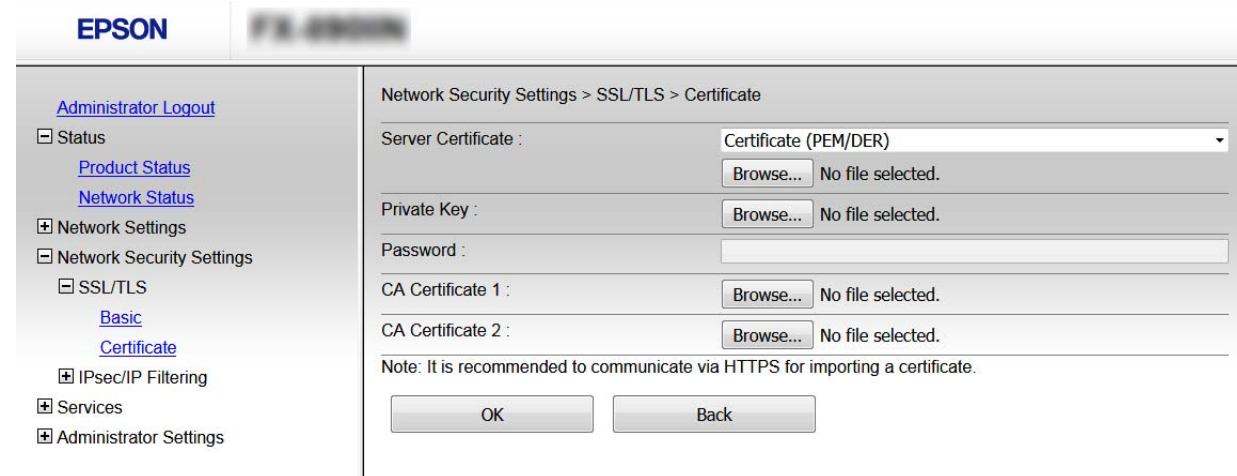

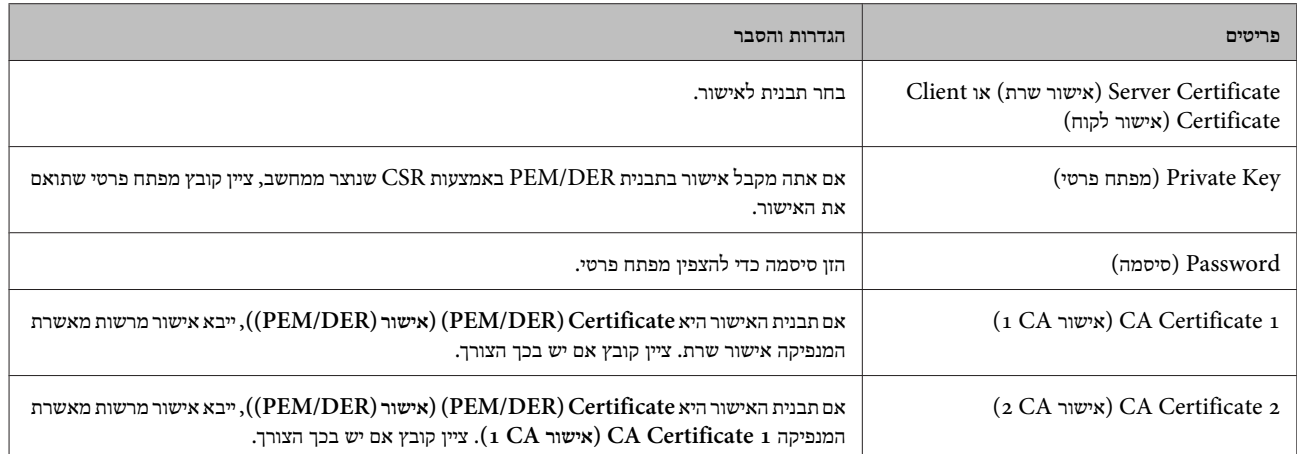

#### **מידע נלווה**

 $_38$ ייבוא אישור החתום בידי רשות [אישורים" בעמוד](#page-37-0)  $^\circ$ 

### **מחיקת אישור החתום בידי רשות אישורים**

תוכל למחוק אישור מיובא לאחר שתוקף האישור יפוג או אם כבר אין צורך בחיבור מוצפן.

<span id="page-39-0"></span>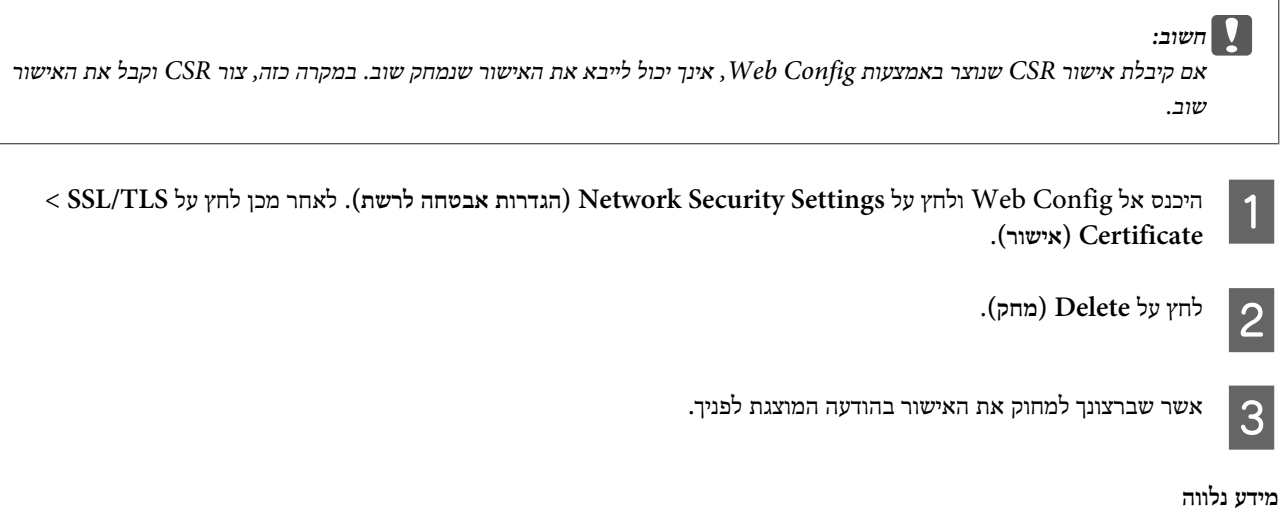

### | "כניסה [Config Web "בעמוד](#page-21-0) 22

### **עדכון אישור בחתימה עצמית**

אם המדפסת תומכת בתכונת שרת HTTPS, תוכל לעדכן אישור בחתימה עצמית. אם תיכנס אל Config Web באמצעות אישור בחתימה עצמית תוצג הודעת אזהרה.

השתמש באישור בחתימה עצמית באופן זמני עד שתשיג ותייבא אישור חתום בידי רשות אישורים.

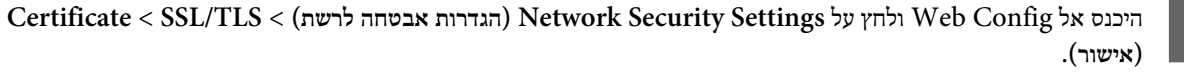

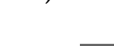

לחץ על **Update) עדכן)**.B

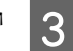

הזן **Name Common) שם משותף)**.

הזן כתובת IP או מזהה אחר כגון שם FQDN עבור המדפסת. תוכל להזין בין 1 $128$ ל-128 תווים.

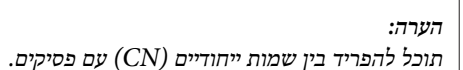

 $\overline{a}$ 

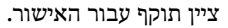

<span id="page-40-0"></span>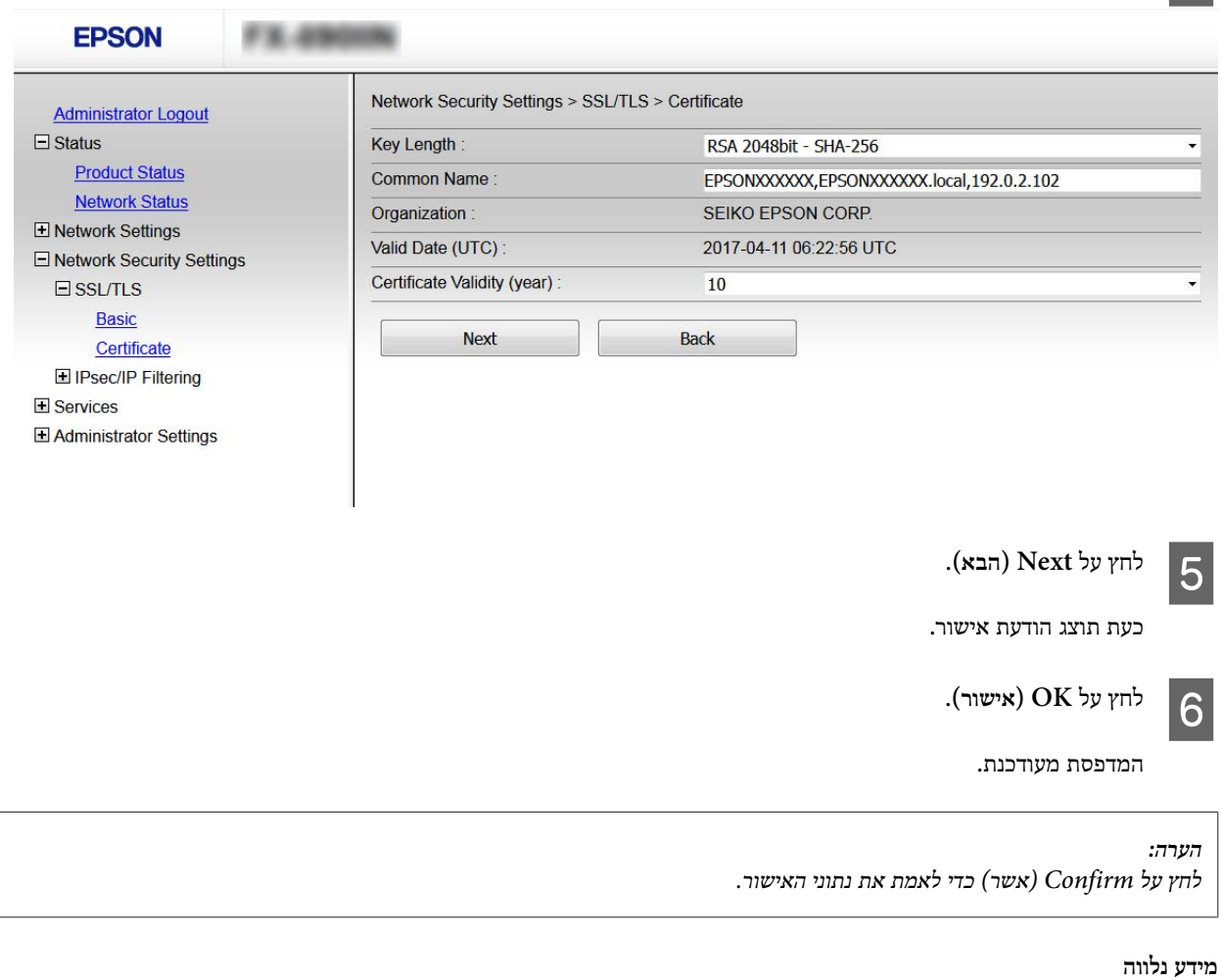

### | "כניסה [Config Web "בעמוד](#page-21-0) 22

## **תקשורת מוצפנת באמצעות IPsec/סינון IP**

### **מידע על סינון IP/IPsec**

אם המדפסת תומכת בסינון IP/IPsec, תוכל לסנן תעבורת נתונים בהתבסס על כתובות IP, שירותים ויציאה. תוכל לשלב את הסינונים ולהגדיר את המדפסת לאפשר או לחסום לקוחות ספציפיים או מידע ספציפי. תוכל גם לשפר את רמת האבטחה באמצעות שימוש ב -IPsec.

כדי לסנן תעבורה, שנה את הגדרות מדיניות ברירת המחדל. מדיניות ברירת המחדל חלה על כל משתמש או קבוצה המתחברים אל המדפסת. לבקרה פרטנית יותר על משתמשים או קבוצות של משתמשים, שנה את הגדרות מדיניות הקבוצות. מדיניות קבוצות היא כלל אחד או יותר החל על משתמש או קבוצת משתמשים. המדפסת שולטת במנות IP התואמות למדיניות מוגדרות. מנות IP מאומתות בסדר מדיניות קבוצה 1 עד 10 ואז על פי מדיניות ברירת מחדל.

#### *הערה:*

מחשבים עם מערכת ההפעלה Windows Vista או מערכת הפעלה מתקדמת יותר, או Windows Server 2008 או מערכת הפעלה מתקדמת יותר, *תומכים -ב IPsec.*

## **הגדרת מדיניות ברירת מחדל**

<span id="page-41-0"></span>A **IPsec/ סינון (IPsec/IP Filtering** < **(לרשת אבטחה הגדרות (Network Security Settings**על ולחץ Web Config אל היכנס .**(בסיסי (Basic** < **(IP**

> הזן ערך עבור כל פריט.B

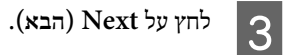

כעת תוצג הודעת אישור.

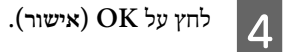

המדפסת מעודכנת.

**מידע נלווה**

- | "כניסה [Config Web "בעמוד](#page-21-0) 22
- | "פריטים להגדרת מדיניות ברירת מחדל" בעמוד 42

### **פריטים להגדרת מדיניות ברירת מחדל**

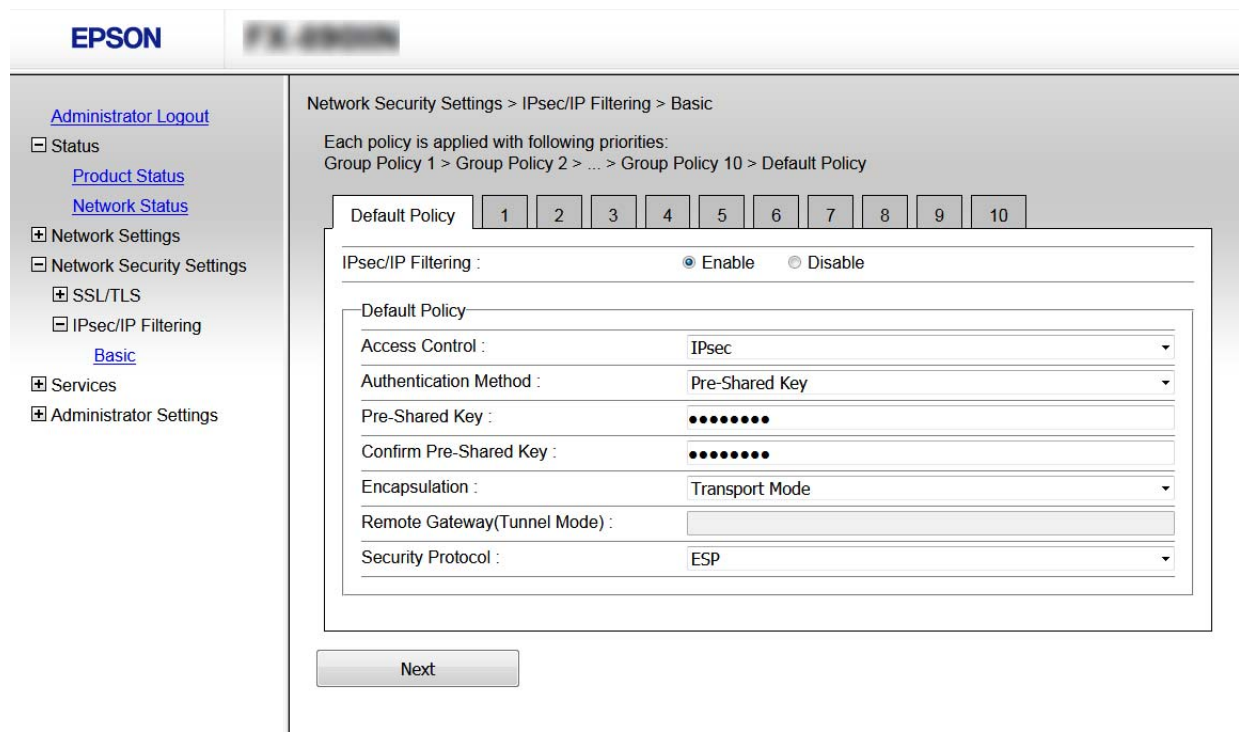

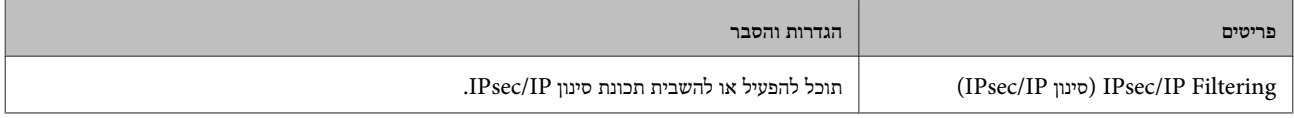

<span id="page-42-0"></span>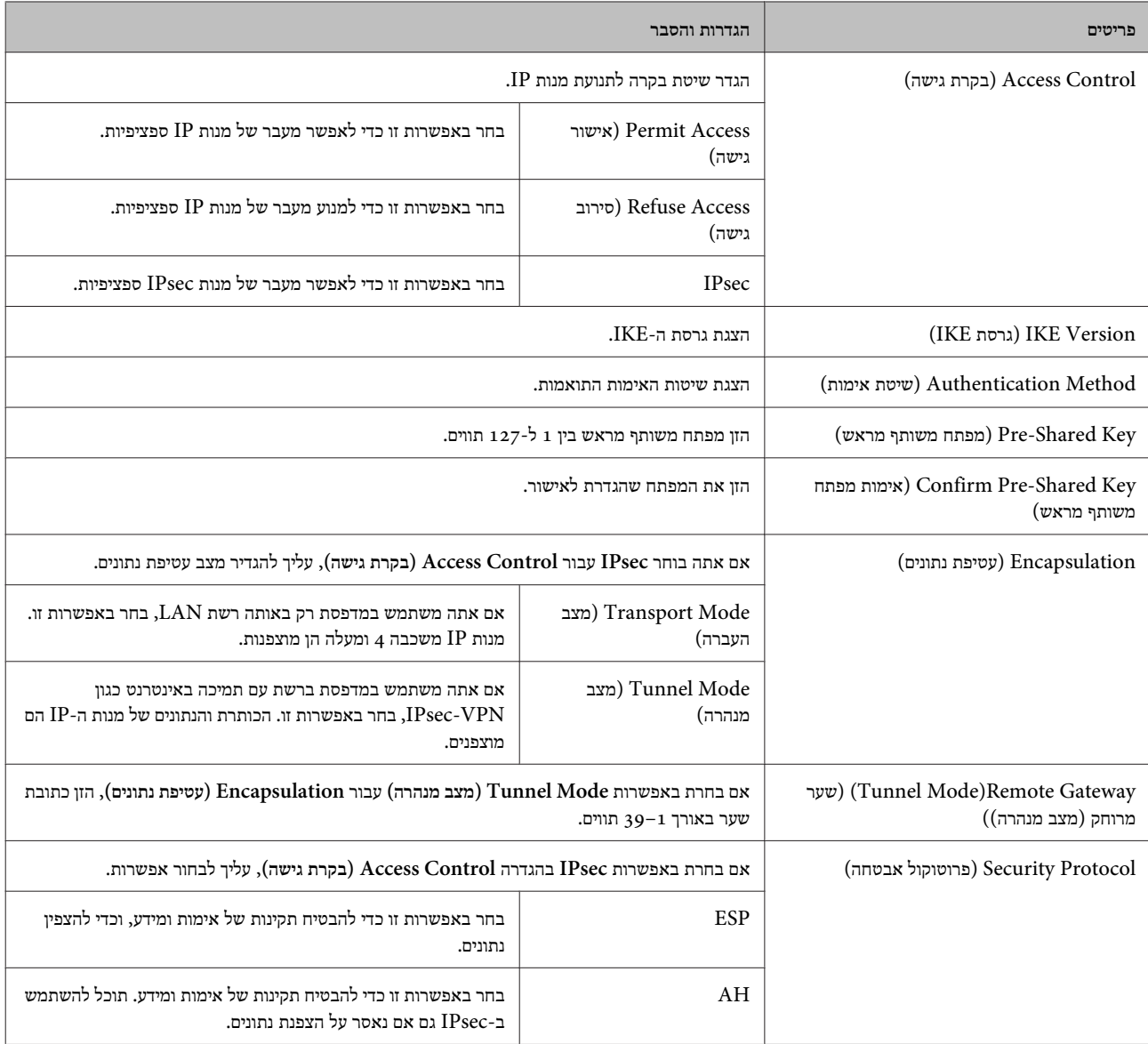

### **מידע נלווה**  $\,$  הגדרת מדיניות ברירת [מחדל" בעמוד](#page-41-0)  $\,$

### **הגדרת מדיניות לקבוצה**

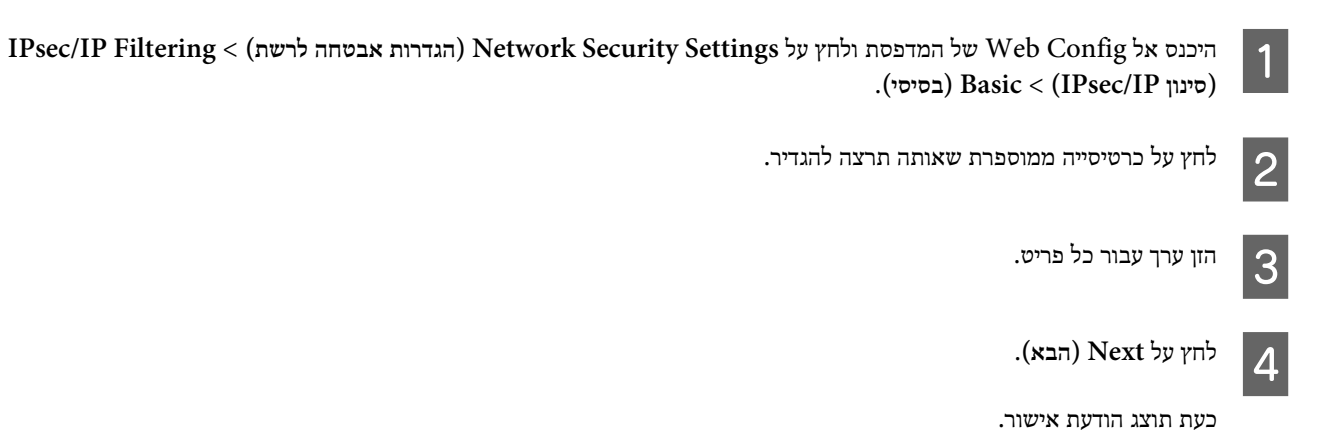

לחץ על **OK) אישור)**. $\boxed{5}$ 

המדפסת מעודכנת.

#### **מידע נלווה**

- | "כניסה [Config Web "בעמוד](#page-21-0) 22
- | "פריטים להגדרת מדיניות לקבוצה" בעמוד 44

### **פריטים להגדרת מדיניות לקבוצה**

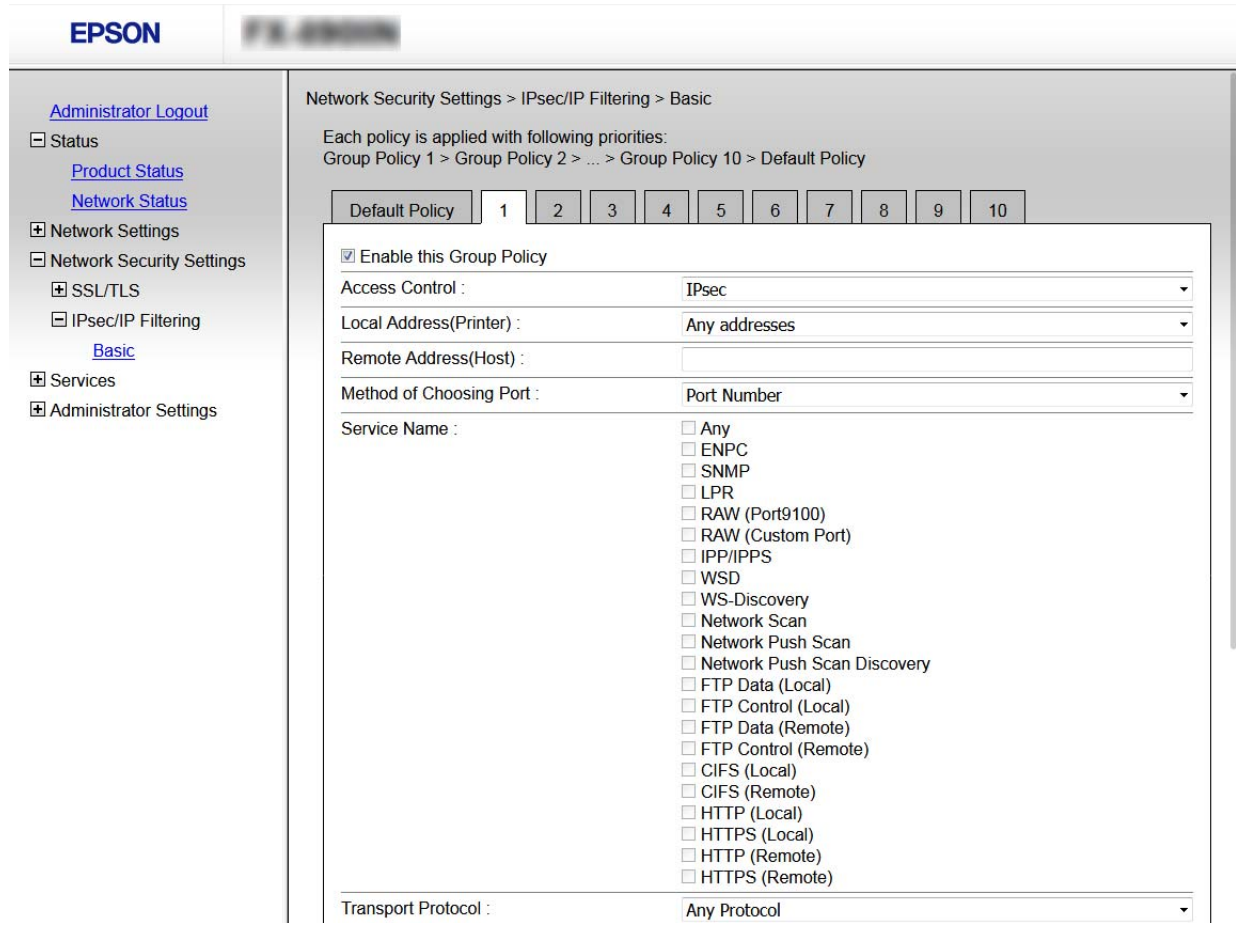

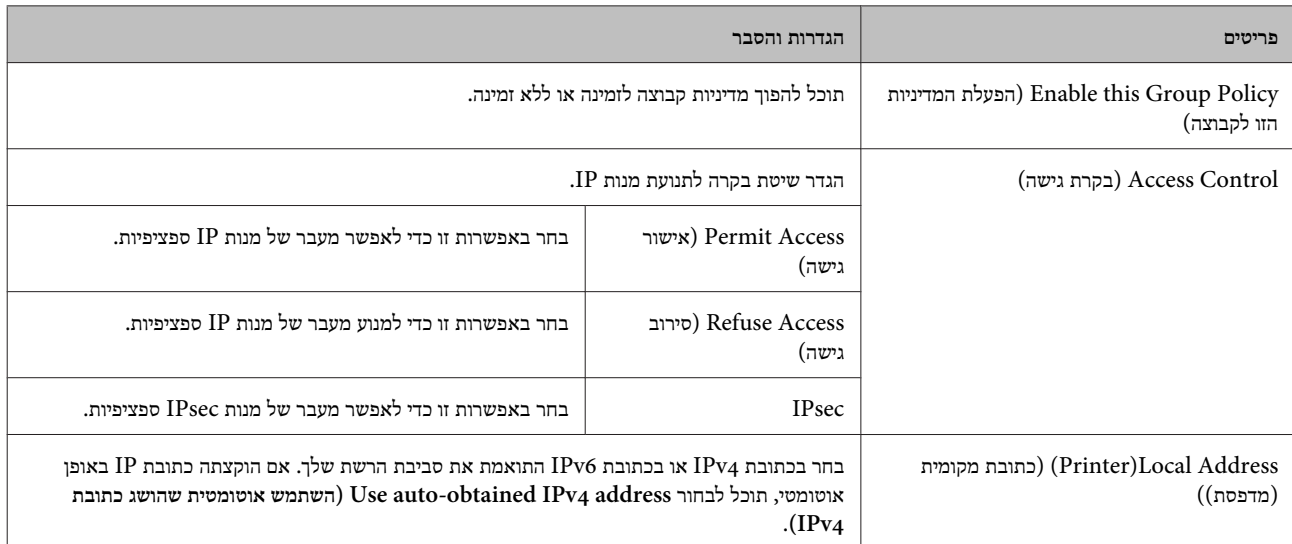

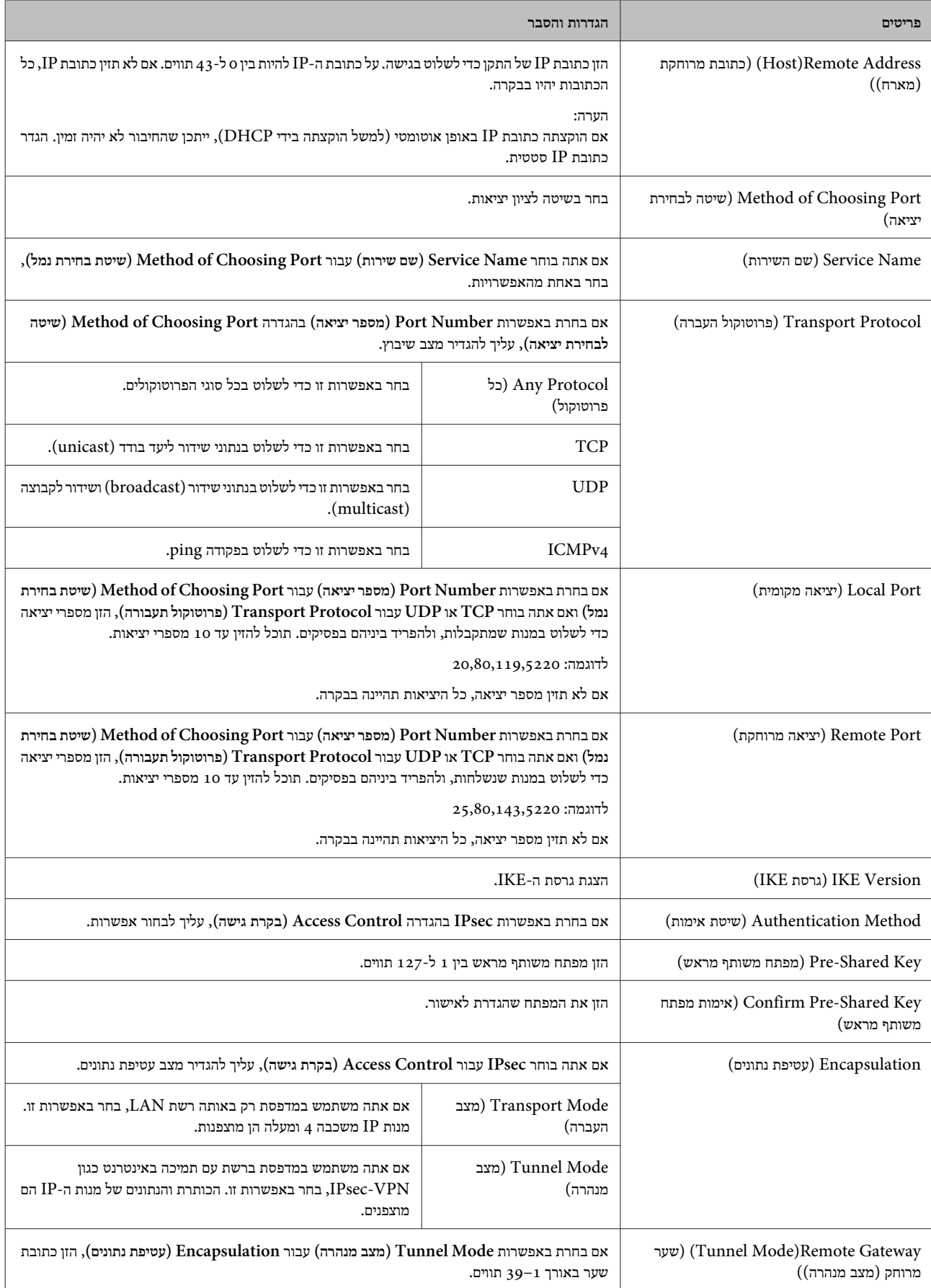

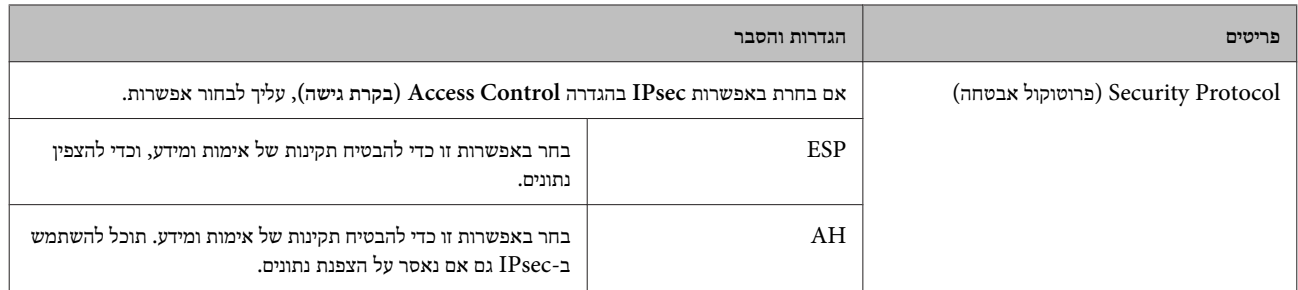

**מידע נלווה**

- | "הגדרת מדיניות [לקבוצה" בעמוד](#page-42-0) 43
- | "שילוב בין כתובת מקומית (מדפסת) לכתובת מרוחקת (מארח) במדיניות לקבוצה" בעמוד 46
	- $\left. 46$  "הפניות לשמות שירות במדיניות קבוצה" הת

### **שילוב בין כתובת מקומית (מדפסת) לכתובת מרוחקת (מארח) במדיניות לקבוצה**

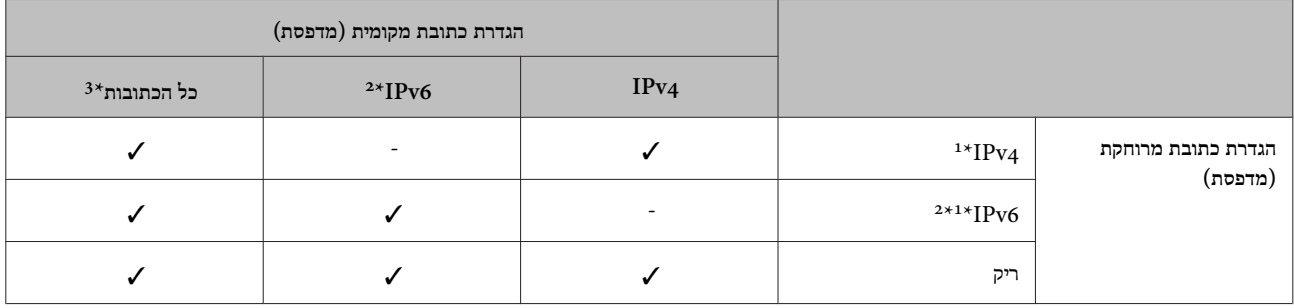

1\* : אם בחרת באפשרות **IPsec** בהגדרה **Control Access) בקרת גישה)**, אינך יכול לבחור אורך לקידומת.

2\* : אם בחרת באפשרות **IPsec** בהגדרה **Control Access) בקרת גישה)**, אינך יכול לכתוב כתובת לקישור מקומי ::( 80fe (והמדיניות לקבוצה תושבת.

 $3^*$  : למעט כתובות לקישור מקומי מסוג 1Pv6.

### **הפניות לשמות שירות במדיניות קבוצה**

*הערה:*

*שירותים שאינם זמינים מופיעים בתצוגה אך אי אפשר לבחור אותם.*

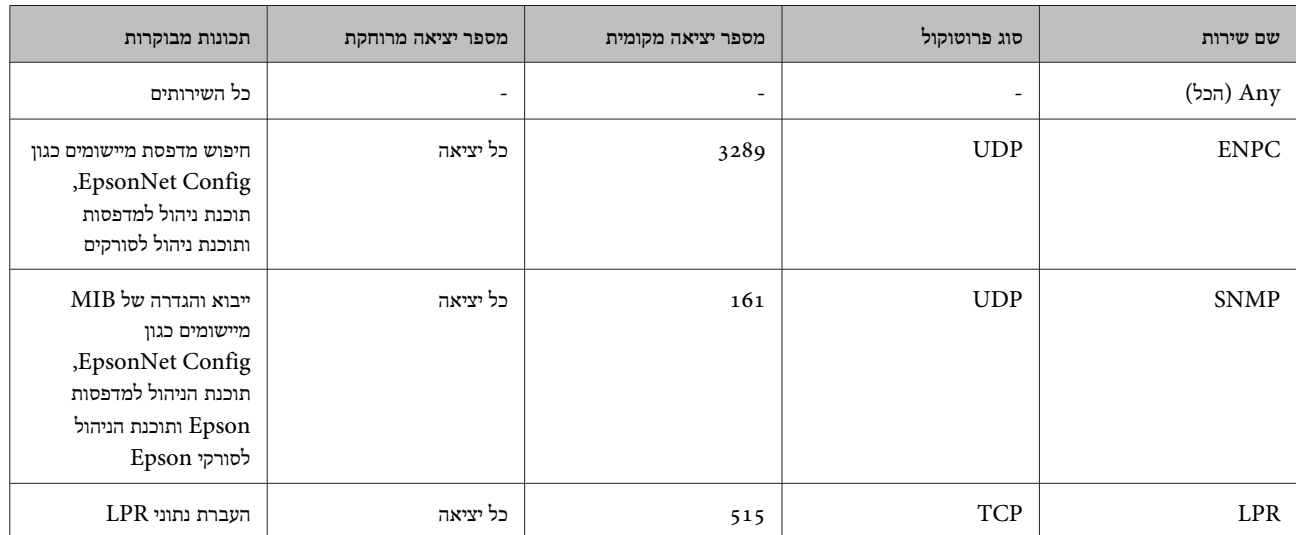

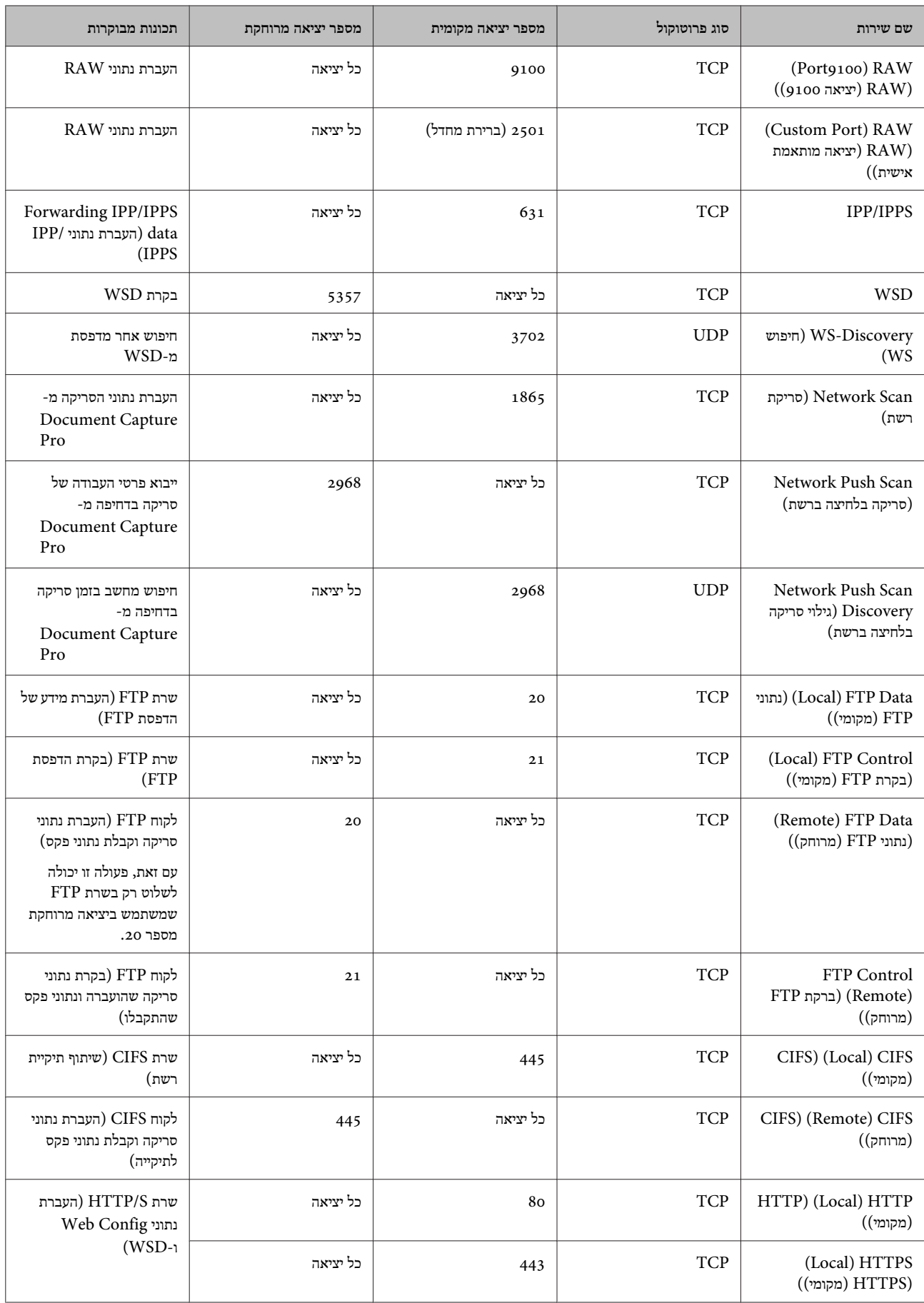

<span id="page-47-0"></span>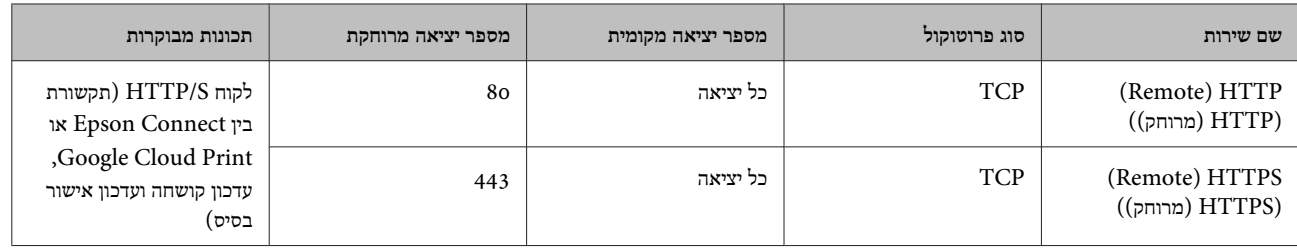

### **דוגמאות לתצורת סינון IP/IPsec**

 **קבלת מנות IPsec בלבד** דוגמה זו מיועדת לקביעת צורת מדיניות ברירת מחדל בלבד.

**מדיניות ברירת מחדל:**

- **(הפעלה (Enable** : **(IPsec/IP סינון (IPsec/IP Filtering** ❏
	- **IPsec** : **(גישה בקרת (Access Control** ❏
- ❏ **Method Authentication) שיטת אימות)** : **Key Shared-Pre) מפתח משותף מראש)**
	- ❏ **Key Shared-Pre) מפתח משותף מראש)**: הזן עד 127 תווים.

**מדיניות לקבוצה:** אל תגדיר.

 **קבלת נתוני הדפסה והגדרות מדפסת** דוגמה זו מאפשרת העברה של תצורת הדפסת נתונים והגדרת מערכת משירותים מסוימים.

**מדיניות ברירת מחדל:**

- **(הפעלה (Enable** : **(IPsec/IP סינון (IPsec/IP Filtering** ❏
- ❏ **Control Access) בקרת גישה)** : **Access Refuse) סירוב גישה)**

**מדיניות לקבוצה:**

- ❏ **Policy Group this Enable) הפעלת המדיניות הזו לקבוצה)**: סמן תיבה זו.
	- ❏ **Control Access) בקרת גישה)** : **Access Permit) אישור גישה)**
- ❏ **Address Remote)Host) (כתובת מרוחקת (מארח ))** : כתובת IP של לקוח
- **(השירות שם (Service Name** : **(נמל בחירת שיטת (Method of Choosing Port** ❏
- **(Local ) HTTPS** , **(( מקומי (HTTP ( ) Local ) HTTP** , **ENPC**, **SNMP** של התיבות את סמן :**)השירות שם (Service Name** ❏ .**((9100 יציאה (RAW ( ) Port9100 ) RAW** ו- **)) מקומי (HTTPS)**

 **קבלת גישה אך ורק מכתובת IP שצוינה** דוגמה זו מאפשרת לכתובת IP שצוינה לגשת אל המדפסת.

**מדיניות ברירת מחדל:**

- **(הפעלה (Enable** : **(IPsec/IP סינון (IPsec/IP Filtering** ❏
- ❏ **Control Access) בקרת גישה)** : **Access Refuse) סירוב גישה)**

**מדיניות לקבוצה:**

- ❏ **Policy Group this Enable) הפעלת המדיניות הזו לקבוצה)**: סמן תיבה זו.
	- ❏ **Control Access) בקרת גישה)** : **Access Permit) אישור גישה)**
- <span id="page-48-0"></span>❏ **Address Remote)Host) (כתובת מרוחקת (מארח ))** : כתובת IP של לקוח של מנהל מערכת

*הערה: הלקוח יוכל לגשת ולשנות את הגדרות המדפסת ללא תלות בהגדרת המדיניות.*

## **שימוש בפרוטוקול 3SNMPv**

### **על אודות 3SNMPv**

SNMP הוא פרוטוקול שמבצע ניטור ובקרה כדי לאסוף את המידע עבור ההתקנים המחוברים לרשת . 3SNMPv הוא גירסת תכונת אבטחת הניהול ששופרה.

כאשר אתה משתמש ב 3-SNMPv, ניתן לאמת ולהצפין את ניטור המצב ואת שינויי ההגדרות בתקשורת SNP) מנה) על מנת להגן על תקשורת ה -SNMP) מנה) מסיכוני רשת, כגון, ציתות, התחזות וטיפול שלא כדין.

### **הגדרת 3SNMPv**

אם המדפסת תומכת בפרוטוקול 3SNMPv, תוכל לבקר ולפקח על גישה למדפסת.

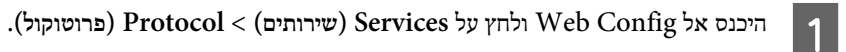

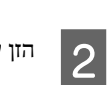

הזן ערך עבור כל פריט **Settings 3SNMPv) הגדרות 3SNMPv(**.

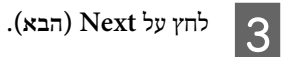

כעת תוצג הודעת אישור.

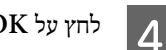

לחץ על **OK) אישור)**.

המדפסת מעודכנת.

**מידע נלווה**

- | "כניסה [Config Web "בעמוד](#page-21-0) 22
- 50 פריטי הגדרת מזודרת "SNMPv3" בעמוד 50

### **פריטי הגדרת 3SNMPv**

<span id="page-49-0"></span>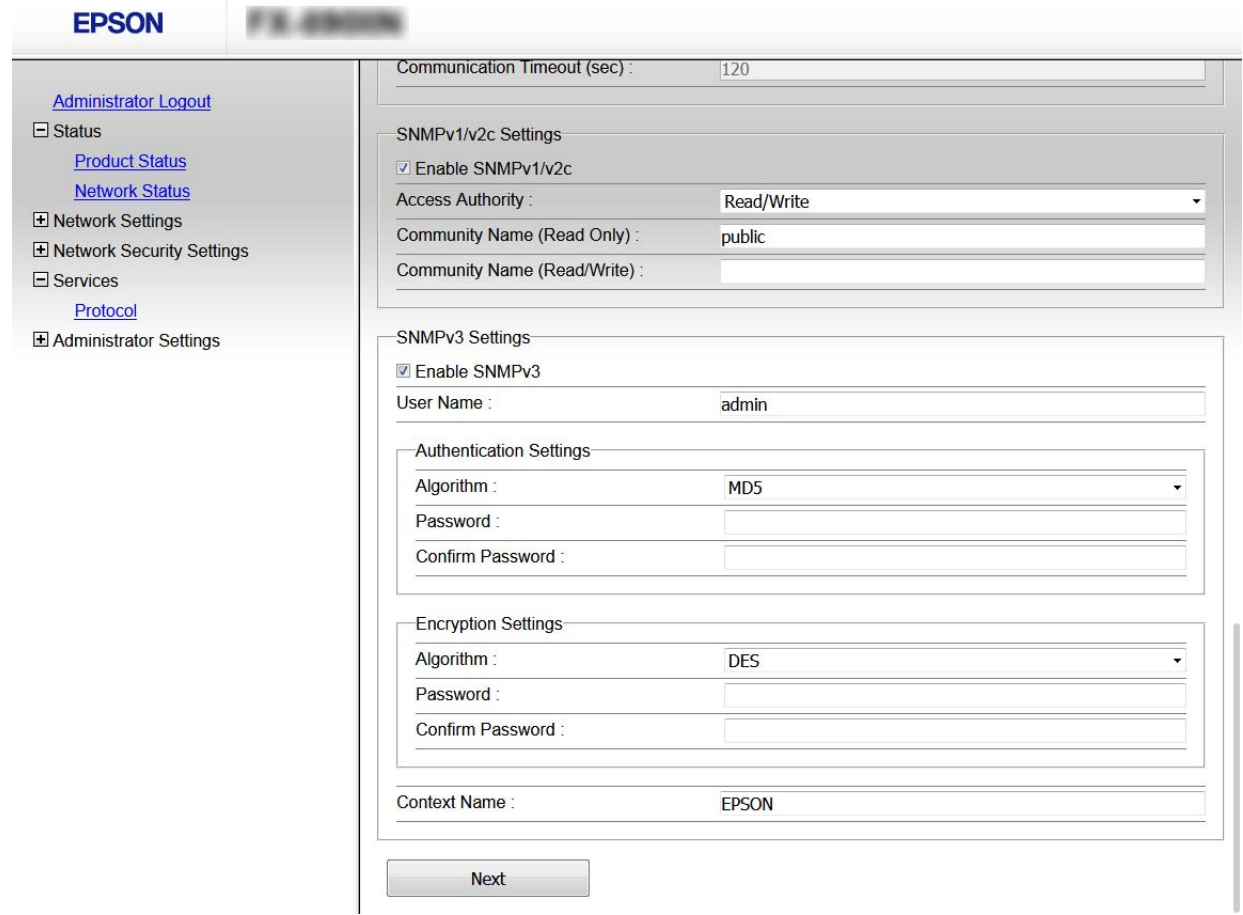

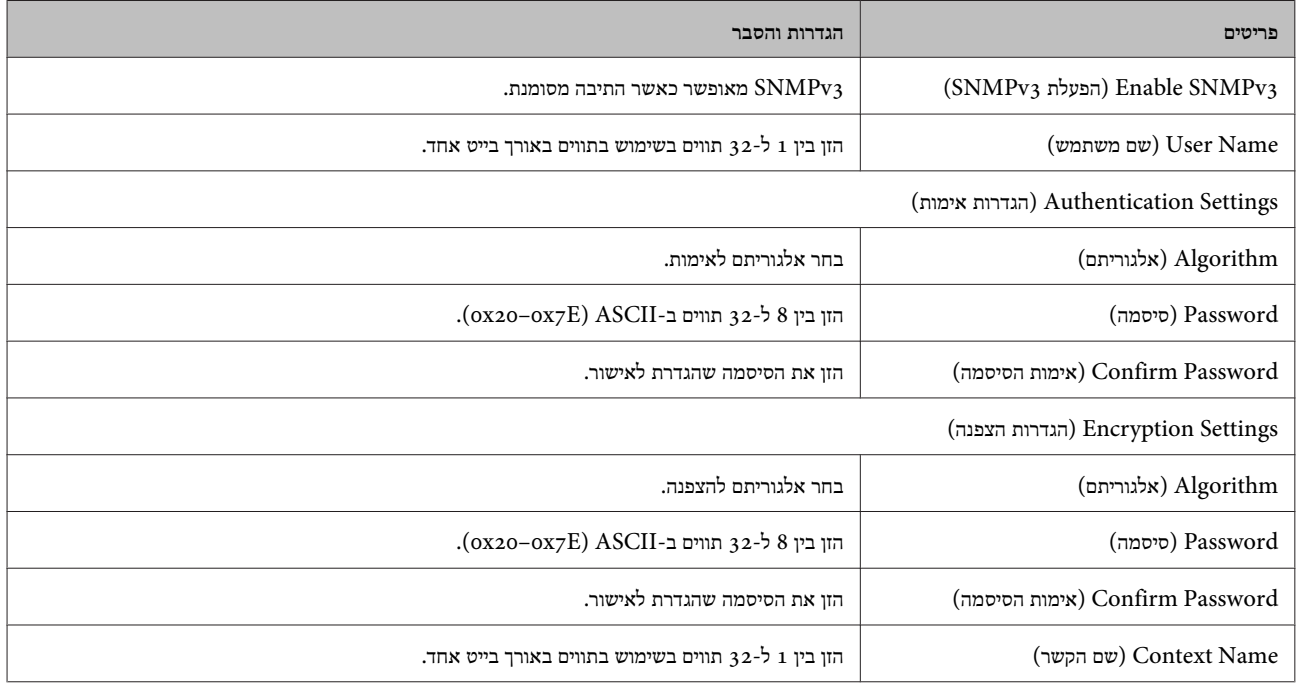

### **מידע נלווה**

והגדרת  $\text{SNMPv}_3$  בעמוד 49"

## **פתרון בעיות**

### **בדיקת קובץ הרישום עבור שרת והתקן רשת**

<span id="page-50-0"></span>אם התרחשה תקלה בחיבור הרשת, אפשר שיהיה ביכולתךלזהות את הסיבה באמצעות בדיקת קובץ הרישום עבור שרת הדואר או שרת ה -LDAP או הסטטוס, באמצעות השימוש בקובץ רישום המערכת עבור התקן הרשת, כגון נתב, או פקודות.

## **הדפסת גליון סטטוס הרשת**

ניתן להדפיס ולבדוק מידע מפורט על הרשת.

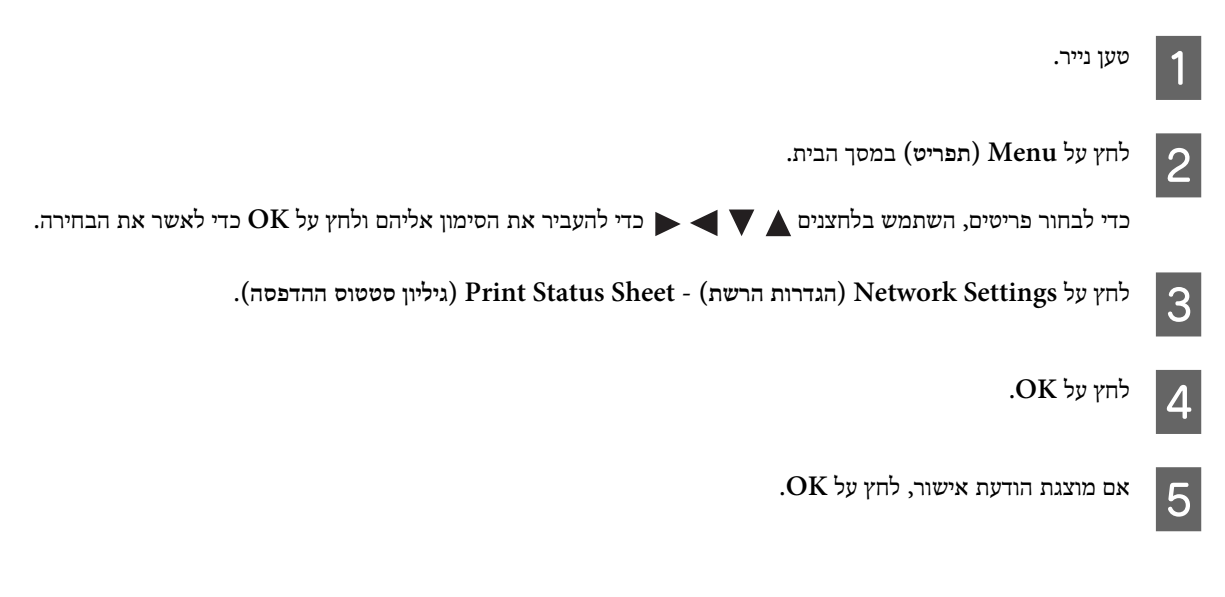

תוחזר למסך הבית.

## **אתחול הגדרות הרשת**

### **שחזור הגדרות הרשת מהמדפסת**

תוכל לאפס את כל הגדרות הרשת לערכי ברירת המחדל שלהן.

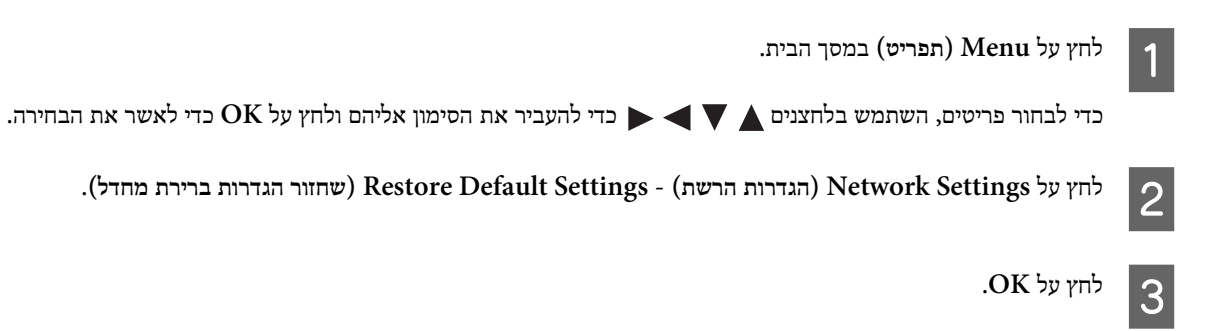

אם מוצגת הודעת אישור, לחץ על **OK**. $\overline{4}$ 

תוחזר למסך הבית.

### **שחזור הגדרות הרשת באמצעות Config EpsonNet**

<span id="page-51-0"></span>תוכל לאפס את כל הגדרות הרשת לערכי ברירת המחדל שלהן באמצעות Config EpsonNet.

- A .EpsonNet Config את פתח בחר את המדפסת שבה תרצה לאפס את הגדרות הרשת. B  $|3$
- לחץ לחיצה ימנית על שם המדפסת ולחץ על **Settings Default) הגדרות ברירת המחדל)** > **Interface Network) ממשק הרשת)**.
	- לחץ על **OK) אישור)** במסך האישור. $\vert 4$ 
		- לחץ על **OK) אישור)**.I<sub>5</sub>

## **בדיקת התקשורת בין התקנים למחשבים**

### **בדיקת החיבור שלך באמצעות פקודת Ping**

תוכל להשתמש בפקודה Ping כדי לוודא שהמחשב מחובר למדפסת. פעל על פי הצעדים להלן כדי לבדוק את החיבור על ידי שימוש בפקודה .Ping

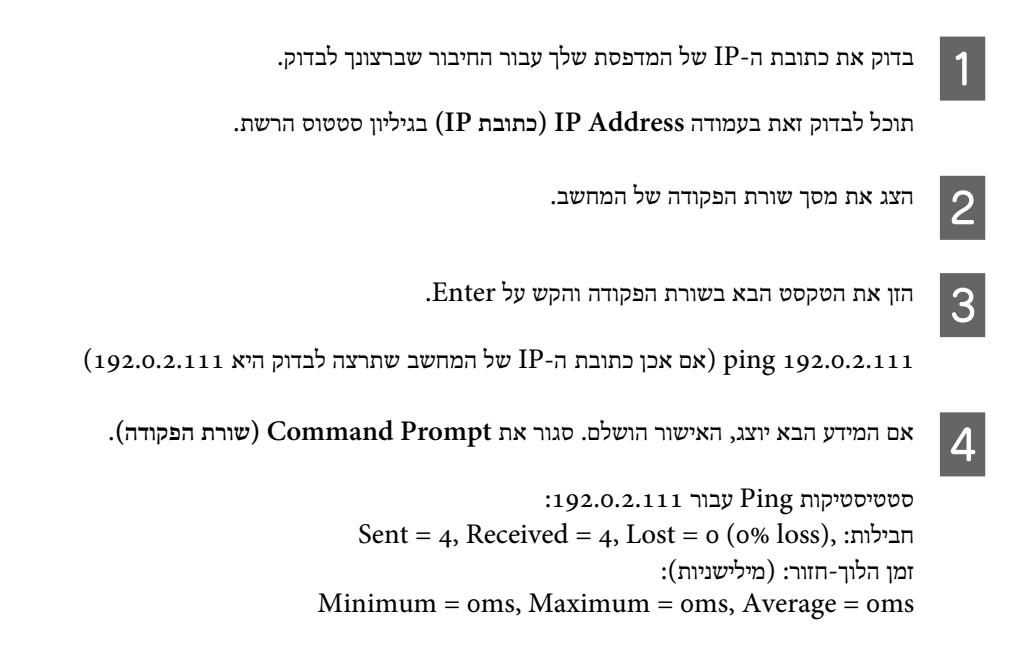

### **בעיות בשימוש בתוכנת רשת**

## **לא ניתן להיכנס Config Web**

**האם כתובת -ה IP של המדפסת הוגדרה כהלכה?**

<span id="page-52-0"></span>הגדר את כתובת ה -IP באמצעות Config EpsonNetאולוח הבקרהשל המדפסת. תוכללאשר את נתוני ההגדרה הנוכחיים באמצעות דף מצב רשת או מלוח הבקרה של המדפסת.

**האם הדפדפן שלך תומך בהצפנות באצווה עבור 'חוזק ההצפנה' של TLS/SSL?**

אלו הן ההצפנות באצווה עבור 'חוזק ההצפנה' של Web Config .SSL/TLS נפתח רק בדפדפן התומך בהצפנות באצווה המפורטות. בדוק את תמיכת ההצפנה בדפדפן שלך.

- AES256/AES128/3DES :80bit <del>□</del>
- AES256/AES128/3DES :112bit <del>□</del>
	- AES256/AES128:128bit <del>□</del>
		- AES256 :192bit <del>□</del>
		- AES256 :256bit <del>□</del>

**ההודעה "פג התוקף" מוצגת כשנכנסים -ל Config Web באמצעות חיבור מאובטח ( https(.**

אם האישור פג תוקף, השג את האישור שוב. אם ההודעה מופיעה לפני תאריך התפוגה שלו, ודא כי הגדרות התאריך במדפסת תקינות.

**מופיעה ההודעה "שם אישור האבטחה אינו תואם···" בעת גישה -ל Config Web באמצעות תקשורת SSL ) https(.**

כתובת ה -IP של המדפסת שהוזנה בשם המשותף ליצירת אישור בחתימה עצמית או CSR אינה תואמת לכתובת שהוזנה בדפדפן. השג וייבא את האישור שוב או שנה את שם המדפסת.

**הגישה למדפסת הינה דרך שרת proxy.**

אם אתה משתמש בשרת proxy עם המדפסת שלך, עליך לשנות את תצורת הגדרות ה -proxy של הדפדפן.

בחר **Panel Control) לוח הבקרה)** > **Internet and Network) רשת ואינטרנט)** > **Options Internet) אפשרויות אינטרנט)** > **Connections) חיבורים)** > **settings LAN) הגדרותLAN** < **(server Proxy) שרת Proxy(**, ואז הגדר שלא להשתמש בשרת proxy עבור כתובות מקומיות.

לדוגמה:

\*:192.168.1. כתובת מקומית XXX,192.168.1. מסיכת רשת משנה 255.255.255.0 \*.\*:192.168. כתובת מקומית XXX.XXX,192.168. מסיכת רשת משנה 255.255.0.0

**מידע נלווה**

- | "כניסה [Config Web "בעמוד](#page-21-0) 22
- $_16$  הקצאת כתובת [IP](#page-15-0) הקצאת כתובת "EpsonNet Config

### **שם הדגם ו /או כתובת ה -IP לא מוצגים -ב Config EpsonNet**

**האם בחרת באפשרות חסום, ביטול, או כבה כשהוצג מסך האבטחה או מסך חומת האש של Windows?**

<span id="page-53-0"></span>אם בחרת באפשרות **Block) חסום)** , **Cancel) ביטול)**, או **down Shut) כבה)**, שם הדגם וכתובת ה -IP לא יוצגו ב -Config EpsonNet או .EpsonNet Setup

כדי לפתור את הבעיה, רשום את Config EpsonNet בתור חריגה באמצעות חומת האש של Windows ותוכנת אבטחה מסחרית. אם אתה משתמש בתוכנת אנטי וירוס- או בתוכנת אבטחה, סגור אותה ואז נסה להשתמש ב - Config EpsonNet.

**האם הזמן שהוקצב לשגיאת התקשורת קצר מדי?**

פתח את Config EpsonNet ולחץ על **Tools) כלים)** > **Options) אפשרויות)** > **Timeout) פרק זמן קצוב)**, והגדל את משך הזמן בהגדרה **Error Communication) שגיאת תקשורת)**. לתשומת לבך, ייתכן שכך Config EpsonNet יפעל לאט יותר.

### **פתירת בעיות עבור אבטחה מתקדמת**

### **שחזור הגדרות האבטחה**

כאשר אתה יוצר סביבה בעלת רמת אבטחה גבוהה כגון סינוןIP/IPsec, ייתכןשלא תוכל לתקשר עם התקנים בגלל הגדרותשגויות או בעיות עם ההתקן או השרת במקרה. כזה, שחזר את הגדרות האבטחה כדי לבצע שוב את ההגדרות עבור ההתקן או כדי לאפשר לעצמך שימוש זמני.

#### **השבתת פונקציית האבטחה באמצעות המדפסת**

ניתן להשבית את התכונה סינון IP/IPsec מהמדפסת.

- לחץ על **Menu) תפריט) Settings Network) הגדרות הרשת)**. A
	- לחץ על **Setup Advanced) הגדרה מתקדמת)**. $|2|$
- C .**(IPsec/IP סינון השבתת (Disable IPsec/IP Filtering** על לחץ
	- במסך האישור, לחץ על **OK**. $\vert 4$
	- כשמוצגת ההודעה על סיום ההגדרה, לחץ על **OK**.E

## **שחזור פונקציית האבטחה באמצעות Config Web**

תוכל להשבית את הפונקציה אם באפשרות לגשת להתקן מהמחשב.

### **Web Config באמצעות IPsec/IP סינון השבתת**

<span id="page-54-0"></span>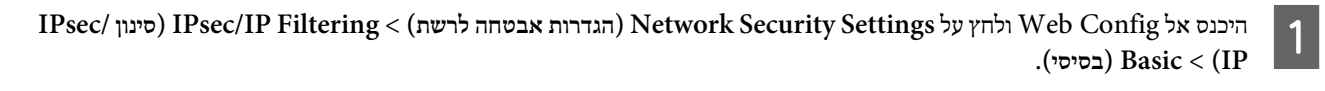

B .**(מחדל ברירת מדיניות (Default Policy** בתוך**) IPsec/IP בסינון (IPsec/IP Filtering** עבור**) השבת (Disable** בחר

לחץ **Next) הבא)**, ואז נקה את **Policy Group this Enable) הפעלת המדיניות הזו לקבוצה)** עבור כל המדיניויות הקבוצתיות.C

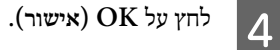

**מידע נלווה**

| "כניסה [Config Web "בעמוד](#page-21-0) 22

#### **בעיות בשימוש בתכונות אבטחת רשת**

#### **שכחתי את המפתח המ–שותף**

**הגדר מחדש את המפתח באמצעות Config Web.**

כדי לשנות את המפתח, היכנס אל Config Web ולחץ על **Settings Security Network) הגדרות אבטחה לרשת)** > **IP/IPsec Filtering) סינון IP/IPsec** < **(Basic) בסיסי)** > **Policy Default) מדיניות ברירת המחדל)** או **Policy Group) מדיניות לקבוצה)**.

> **מידע נלווה** | "כניסה [Config Web "בעמוד](#page-21-0) 22

### **לא ניתן לקיים תקשורת באמצעות IPsec**

**האם אתה משתמש באלגוריתם שלא נתמך עבור הגדרות המחשב?**

המדפסת תומכת באלגוריתמים .שלהלן

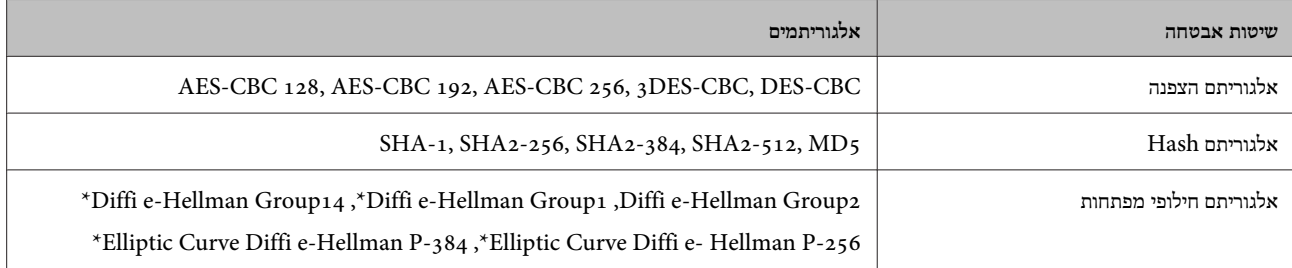

\*השיטות האפשריות משתנות מדגם לדגם.

**מידע נלווה**

 $41$  ["תקשורת](#page-40-0) מוצפנת באמצעות IP הקשורת מוצפנת באמצעות  $^\prime$ 

#### **התקשורת נקטעת בפתאומיות**

**האם כתובת -ה IP של המדפסת לא חוקית או שהיא השתנתה?**

השבת את IPsec באמצעות לוח הבקרה של המדפסת.

<span id="page-55-0"></span>אם ה -DHCP אינו עדכני, בוצע אתחול או שכתובת ה 6-IPv אינה עדכנית או לא התקבלה, ייתכן שכתובת ה -IP הרשומה של המדפסת < **(בסיסי (Basic** < **(IPsec/IP סינון (IPsec/IP Filtering** < **(לרשת אבטחה הגדרות (Network Security Settings** ) Web Config **Policy Group) מדיניות לקבוצה)** > **Address Local)Printer) (כתובת מקומית [מדפסת )]** ) לא נמצאה. השתמש בכתובת IP סטטית.

**האם כתובת -ה IP של המחשב לא חוקית או שהיא השתנתה?**

השבת את IPsec באמצעות לוח הבקרה של המדפסת.

אם ה -DHCP אינו עדכני, בוצע אתחול או שכתובת ה 6-IPv אינה עדכנית או לא התקבלה, ייתכן שכתובת ה -IP הרשומה של המדפסת < **(בסיסי (Basic** < **(IPsec/IP סינון (IPsec/IP Filtering** < **(לרשת אבטחה הגדרות (Network Security Settings** ) Web Config **Policy Group) מדיניות לקבוצה)** > **Address Remote)Host) (כתובת מרוחקת [מארח )]** ) לא נמצאה. השתמש בכתובת IP סטטית.

**מידע נלווה**

| "כניסה [Config Web "בעמוד](#page-21-0) 22

 $41$  ["תקשורת](#page-40-0) מוצפנת באמצעות IP הקשורת מוצפנת באמצעות  $^\prime$ 

### **לא ניתן ליצור יציאת הדפסת IPP מאובטחת**

**האם הוגדר האישור הנכון כאישור השרת עבור תקשורת TLS/SSL?**

אם האישור המצוין אינו הנכון , ייתכן שיצירת היציאה תיכשל. וודא שהנך משתמש באישור הנכון.

**האם אישור הר"מ יובא למחשב עם הגישה למדפסת?**

אם אישור הר"מ לא יובא אל המחשב, ייתכן שיצירת היציאה תיכשל. וודא כי אישור הר"מ יובא למחשב.

**מידע נלווה** | "כניסה [Config Web "בעמוד](#page-21-0) 22

### **לא ניתן להתחבר אחרי הגדרת סינון IP/IPsec**

**ייתכן שהערכים המוגדרים שגויים.**

השבת את סינון IP/IPsec בלוח הבקרה של המדפסת. חבר את המדפסת והמחשב ובצע שנית את הגדרות סינון IP/IPsec.

**מידע נלווה**

 $41$  ["תקשורת](#page-40-0) מוצפנת באמצעות IP חקשורת מוצפנת באמצעות  $^\prime$ 

### **בעיות במהלך השימוש באישור דיגיטלי**

#### **לא ניתן לייבא אישור החתום בידי רשות אישורים**

**האם האישור החתום בידי רשות אישורים והמידע שב-CSR תואמים?**

אם האישור החתום בידי רשות אישורים וה-CSR לא מכילים אותם נתונים, לא ניתן לייבא את ה -CSR. בדוק את הדברים להלן:

 $\,$ האם אתה מנסה לייבא אישור להתקן שאין לו אותם הנתונים  $\,$ 

בדוק את המידע של ה -CSR ולאחר מכן ייבא את האישור להתקן שיש לו אותם הנתונים.

❏ האם דרסת את הנתונים השמורים ב -CSR השמור למדפסת לאחר שליחת ה -CSR לרשות מאשרת?

השג שנית את האישור החתום בידי רשות אישורים עם ה -CSR.

**האם גודל האישור החתום בידי רשות אישורים עולה על 5 KB?**

אינך יכול לייבא אישור חתום בידי רשות אישורים אם גודלו עולה על 5 KB.

**האם הסיסמה לייבוא האישור נכונה?**

אם שכחת את הסיסמה, לא תוכל לייבא את האישור.

**מידע נלווה**  $38$ ייבוא אישור החתום בידי רשות אישור החתום לייבוא אישור ה

#### **לא ניתן לעדכן אישור בחתימה עצמית**

**האם הוזן שם משותף?**

יש להזין **Name Common) שם משותף)**.

**האם הוזנו תווים שלא נתמכים בשדה שם משותף? לדוגמה, יפנית אינה נתמכת.**

הזן בין 1 עד 128 תווים תואמי IPv4, IPv6, שם המחשב המארח או בפורמט FQDN ב-0x20–0x20).

**האם הוזנו רווח או פסיק בשדה שם משותף?**

אם הוזן פסיק, ה -**Name Common) שם משותף)** יהיה מחולק בנקודה זו. אם הוזן רק רווח לפני או אחרי פסיק, הדבר יגרום לשגיאה.

**מידע נלווה**  $_{\rm 40}$  עדכון אישור בחתימה [עצמית" בעמוד](#page-39-0)" $^{\rm 3}$ 

### **לא ניתן ליצור CSR**

**האם הוזן שם משותף?**

יש להזין **Name Common) שם משותף)**.

**האם הוזנו תווים שאינם נתמכים בשדות שם משותף, ארגון, יחידה ארגונית, עיר או מדינה? לדוגמה, יפנית אינה נתמכת.**

הזן תווים תואמי IPv4, IPv6, שם המחשב המארח או בפורמט FQDN ב- $\left( \text{ox20--ox} \right)$ .

**האם הוזנו רווח או פסיק בשדה שם משותף?**

אם הוזן פסיק, ה -**Name Common) שם משותף)** יהיה מחולק בנקודה זו. אם הוזן רק רווח לפני או אחרי פסיק, הדבר יגרום לשגיאה.

**מידע נלווה**

 $_36$ השגת החתום בידי רשות אישור החתום בידי רשות אישור החתום בעמוד  $^\circ$ 

### **הודעות אזהרה הקשורות לאישור דיגיטלי**

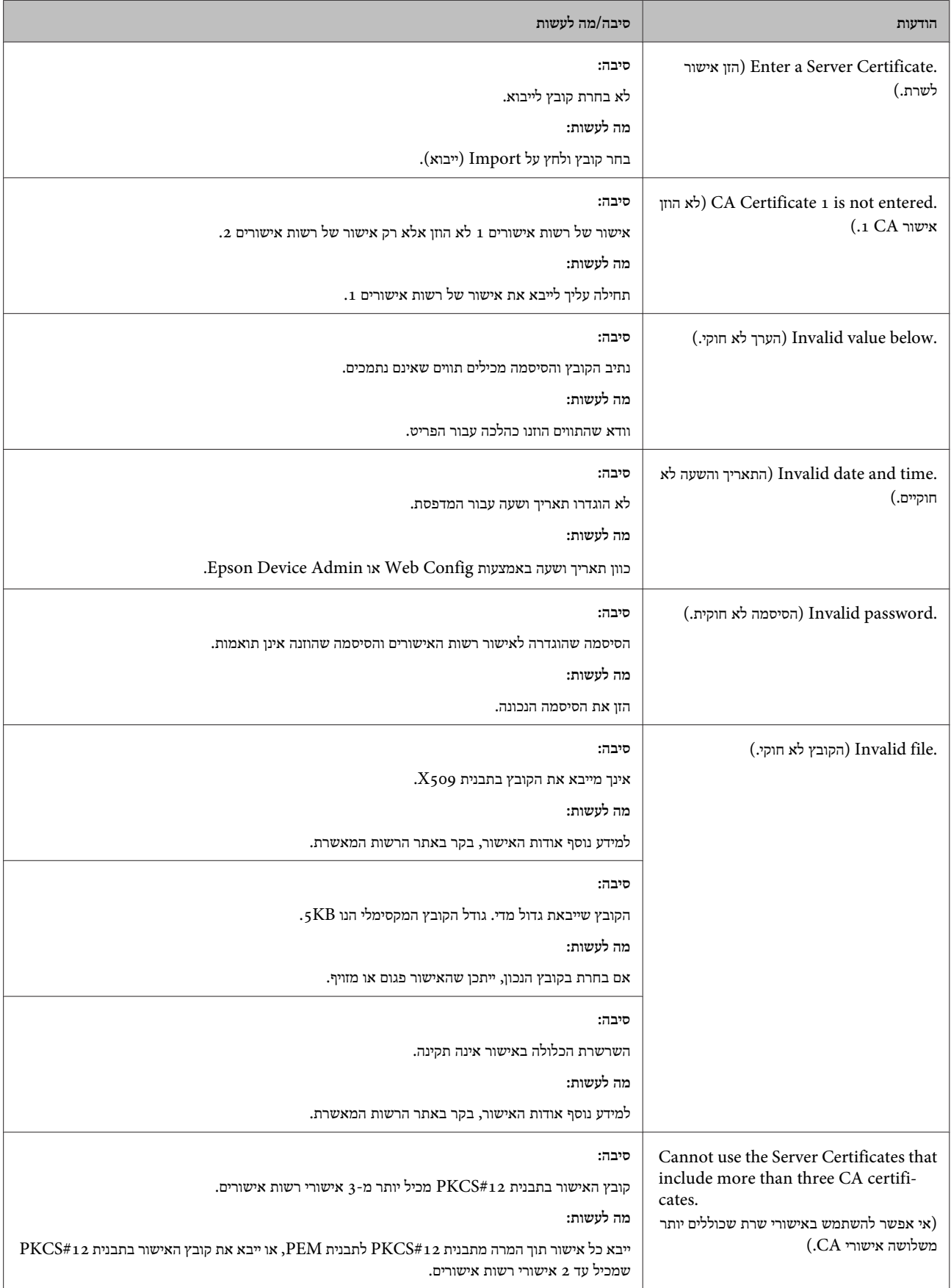

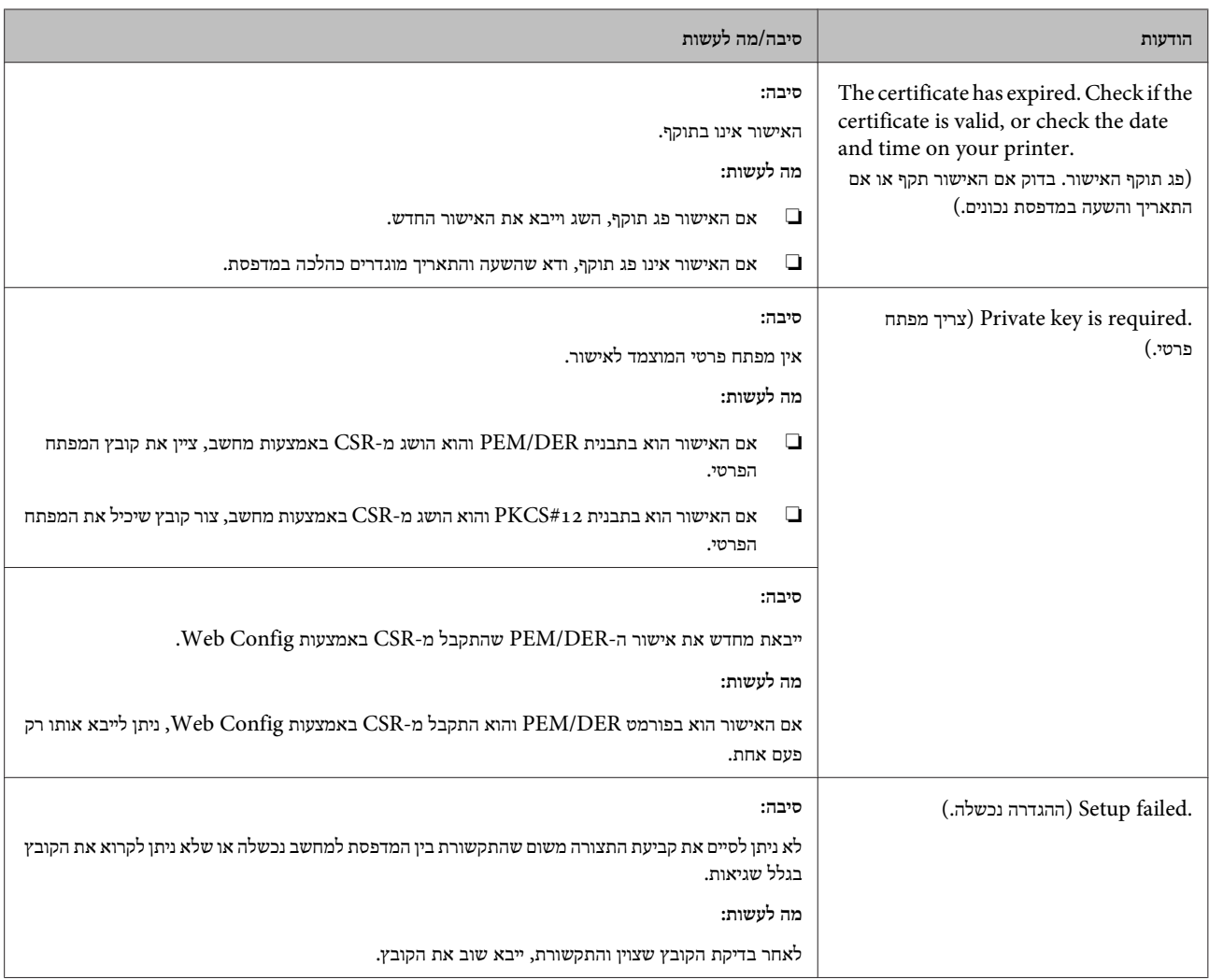

### **מידע נלווה**  $36$  אודות אישורים [דיגיטליים" בעמוד](#page-35-0)  $^{\circ}$

### **מחק אישור החתום על-ידי ר מ" בטעות**

**האם יש קובץ גיבוי לאישור?**

אם יש לך קובץ גיבוי, ייבא את האישור שוב.

אם קיבלת אישור CSR שנוצר באמצעות Web Config, אינך יכול לייבא את האישור שנמחק שוב. צור CSR וקבל אישור חדש.

#### **מידע נלווה**

- $_3$ מחיקת אישור החתום בידי רשות אישור החתום מחיקת א
- $_38$ ייבוא אישור החתום בידי רשות אישור החתום לייבוא אישור ה

### *נספח*

## **מבוא לתוכנת רשת**

להלן מתוארת התוכנה המגדירה ומנהלת את ההתקנים.

## **Epson Device Admin**

<span id="page-59-0"></span>Epson Device Admin הוא יישום שמאפשר להתקין מכשירים והתקנים ברשת ולאחר מכן להגדיר ולנהל אותם. תוכל לרכוש מידע מפורט עבור התקנים כמו הסטטוס והחומרים המתכלים, שליחת הודעות על התראות, ויצירת דווחים על שימוש בהתקן. תוכלגם להכין תבנית המכילה פריטי הגדרות ולהחיל אותה על התקנים אחרים כהגדרות משותפות. ניתן להוריד את Admin Device Epson מאתר התמיכה של Epson. למידע נוסף, עיין במסמכים הנלווים או בעזרה של Admin Device Epson.

### **(בלבד( Windows Epson Device Admin הפעלת**

.**Epson Device Admin** < **Epson Device Admin** < **EPSON** < **(התוכניות כל (All Programs** על לחץ

*הערה:*

*אם מופיעה התרעת חומת אש, אפשר גישה ליישומים של Admin Device Epson.*

## **EpsonNet Print**

Print EpsonNet היא תוכנה להדפסה דרך רשת IP/TCP. ישנן תכונות ומגבלות המפורטות בהמשך.

- ❏ הסטטוס של המדפסת מוצג במסך מנגנון ההדפסה ברקע.
- ❏ אם שרת ה -DHCP משנה את כתובת ה -IP של המדפסת, המדפסת עדיין תזוהה.
	- ❏ תוכל להשתמש במדפסת הנמצאת במקטע רשת אחר.
	- ❏ תוכל להדפיס באמצעות אחד מהפרוטוקולים השונים.
		- $\Box$ כתובת IPv6 אינה נתמכת.

## **EpsonNet SetupManager**

SetupManager EpsonNet היא תוכנה שמאפשרת ליצור חבילת התקנה פשוטה עם רכיבים כמו התקנה של תוכנת ניהול למדפסת, התקנת Monitor Status EPSON ויצירת יציאה למדפסת. התוכנה מאפשרת למנהל המערכת ליצור חבילות תוכנה ייחודיות ולהפיץ אותן בקרב קבוצות.

למידע נוסף, בקר באתר המקומי של .Epson